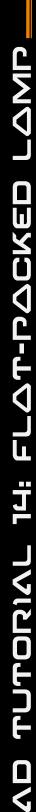

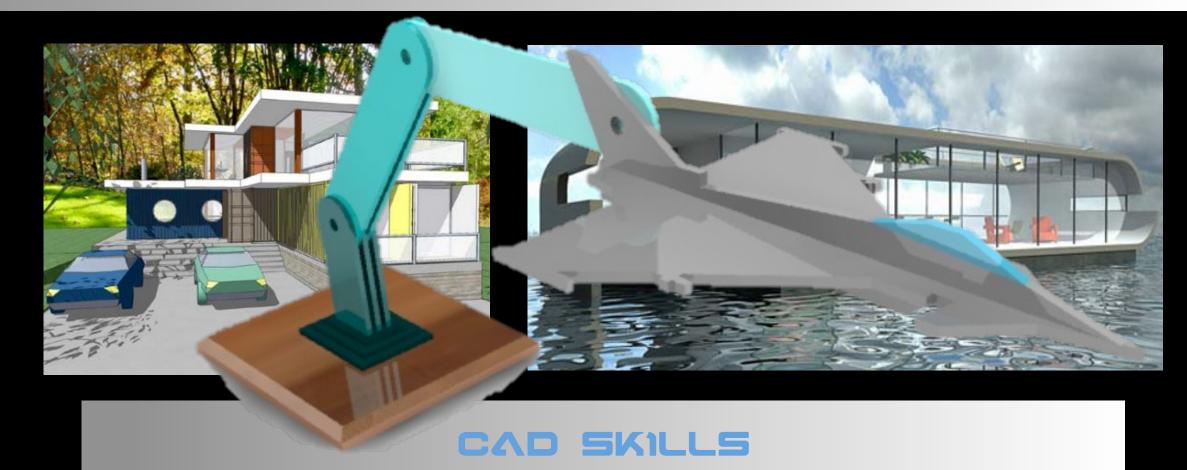

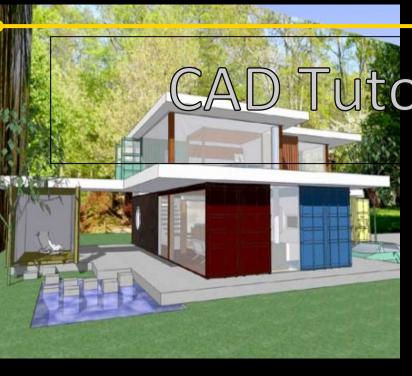

DTutorial 14: Flat-packed Lamp

**Level of Difficulty** 

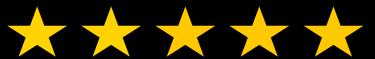

Time

Approximately 60–120 minutes

# Starter Activity

Design a wooden lamp using CAD.....

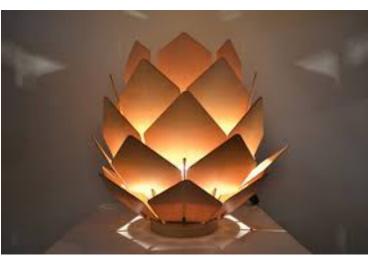

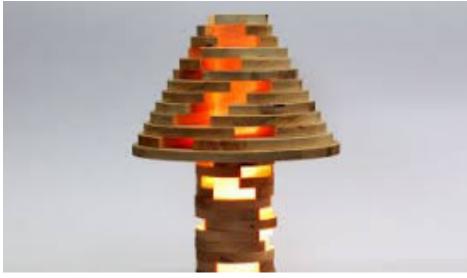

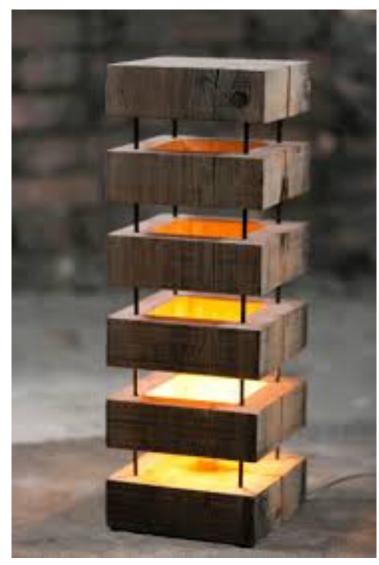

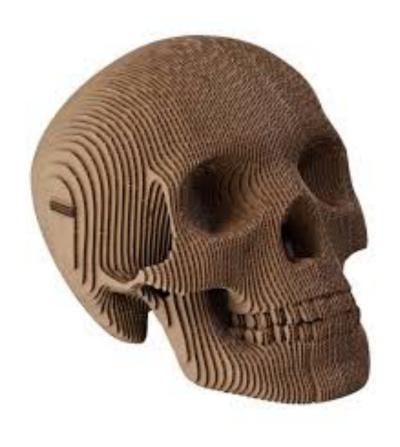

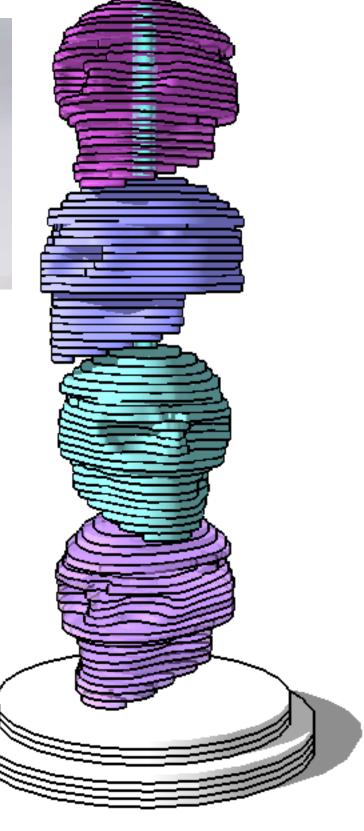

## Lesson Objectives...

Computer Aided Engineering: Step by Step Guide to Lamp Construction

- To understand the basic tools used in SketchUp.
- To understand the advantages of using CAD
- To be able to successfully use CAD independently to complete a range of tutorials in 2D and 3D
- To develop advanced skills and problem solving skills when using Sketch Up
- To use correct dimensions when using sketch up to draw models that can be 3D printed or manufactured using CAM machines in school (i.e. Laser Cutter, 3D Router).

### Skills to be used in this project...

| Basic Skills   | New and Higher Skills |
|----------------|-----------------------|
| Zoom tool      | Rotate tool           |
| Orbit tool     | Move tool             |
| Pan tool       | Offset tool           |
| Line tool      | Arc tool              |
| Rectangle tool | Follow Me tool        |
| Circle tool    | Paint Bucket tool     |
| Eraser tool    | Dimensions tool       |
| Push/Pull tool | Making Components     |

**Basic skills** are those required to do very basic drawings and are detailed as part of this presentation.

**New and higher skills** may be new to the novice and are the focus for learning in this presentation.

#### Lesson Outcomes...

# By the end of this tutorial you will be able to...

- Use the push pull and move tool
- Learn about centre lines
- Create, Move and Rotate components
- Use the offset tool to make objects and add detail
- Shape and form your design
- Draw your design to the correct size to enable it to be manufactured.

#### **Learning Styles**

**Visual: Presentation** 

Auditory: Video

**Kinaesthetic:** Demonstration

### Sketchup Help Guide:

#### Computer Aided Engineering: 15. Drawing and Modification Commands

| Drawing and Modification Tools               | image    | Description                                                                                                    | Advantages                                                                                                    |
|----------------------------------------------|----------|----------------------------------------------------------------------------------------------------|----------------------------------------------------------------------------------------------------|
| Modifying Tool 1.  Pencil tool               |          | used to draw lines in X, Y and Z direction. Can draw simple or complex shapes very quickly.                                                                 | Advantages: Allows user to draw or modify shapes very quickly and can be used to construct 3D objects faster than traditional hand drawings                                                                    |
| Modifying Tool 2.  Trim tool                 | 3        | allows the user to remove overlapping elements.                                                                                                    | Advantages: Allows user to erase overlapping lines and edges to draw complex 3D shapes very quickly.                                                                                                    |
| Modifying Tool 3.  Push/pull                 | *        | tool used to turn solid objects into 3D objects instantaneously. Typing a size allows a user to extrude or pull an object to a certain size or height       | Advantages: Allows user to draw or modify 3D shapes very quickly faster than traditional hand drawings. You can click on a face (plane) and adjust. Can be used to extrude shapes on 3D objects already drawn. |
| Modifying Tool 4.  Move Tool                 |          | used to move entire shapes or pull lines on a drawing.                                                                                                    | Advantages: Allows user to draw or modify shapes very quickly and can be used to construct unusual 3D shapes quickly                                                                                           |
| Modifying Tool 5. <u>Dimensions tool</u>     | **       | used to show sizes and radius of drawn objects                                                                                                    | Advantages: Allows user to draw or modify 3D shapes very quickly faster than traditional hand drawings to correct size if drawn incorrectly. Drawing can be transferred onto the CNC machines directly         |
| Modifying Tool 6  Extrusion Tool (follow me) | <b>3</b> | allows the user to highlight a path that turns blue. A chosen shape will then follow the chosen path                                                        | Advantages: Allows user to draw profiles of shapes and follow the path to draw complex 3D shapes very quickly.                                                                                                 |
| Modifying Tool 7.  Arch tool                 |          | You can use the <b>arch</b> tool to draw a radius from two given points. Can be used to draw corners etc                                                    | Advantages: Allows user to rotate and position shapes quickly to draw complex 3D shapes very quickly.                                                                                                    |
| Modifying Tool 8. <u>Circle tool</u>         |          | allows the user to draw different sized radius circles and chamfered corners                                                                                | Advantages: Allows user to draw profiles of shapes and follow the path to draw complex 3D shapes very quickly.                                                                                                 |
| Modifying Tool 9.  Orbit tool                | ₩.       | You can use the <b>Orbit</b> tool to change the angle that you are viewing your design from. You can do the same by pressing the middle wheel of your mouse | Advantages: Allows user to rotate and see all angles of their design quickly                                                                                                    |
| Modifying Tool 10.  Tape measure tool        | 2        | allows the user to draw guide lines to given sizes and mark out radius etc.                                                                                 | Advantages: Allows user to draw guides of shapes and draw complex 3D shapes very quickly.                                                                                                    |

### Sketchup Help Guide:

#### Computer Aided Engineering: 15. Drawing and Modification Commands

| Drawing and Modification Tools      | image | Description                                                                                                    | Advantages                                                                                                    |
|-------------------------------------|-------|----------------------------------------------------------------------------------------------------|----------------------------------------------------------------------------------------------------|
| Modifying Tool 11. Square tool      |       | used to draw squares and rectangles.                                                                                                    | Advantages: Allows user to draw guides of shapes and draw complex 3D shapes very quickly.                                                     |
| Modifying Tool 12.  Offset tool     | (F)   | You can use the <b>contour</b> tool to draw parallel lines or lines within lines.                                                                                                    | Advantages: Allows user to draw duplicate lines and position them within shapes quickly to draw complex 3D shapes very quickly.               |
| Modifying Tool 14.  Rotate Tool     |       | used to move rotate parts of a shape or entire shapes on x, y and Z co-ordinates.                                                                                                    | Advantages: Allows user to draw or modify shapes very quickly and can be used to construct unusual 3D shapes quickly                          |
| Modifying Tool 15 Scale Tool        |       | allows the user to select an object or part of an object and increase its sixe from the base point.                                                                                           | Advantages: Allows user to quickly resize objects to draw complex 3D shapes very quickly.                                                     |
| Modifying Tool 16 Paint Bucket Tool |       | allows the user to select a colour or materials to produce photo-realistic drawing of their object. Shadows etc. can be added.                                                                | Advantages: Allows user to quickly draw objects life like using materials, textures etc                                                       |
| Modifying Tool 17 Pan Tool          | 573   | You can use the <b>Pan</b> tool to grab and move your object around the screen. Alternatively, you can pan by pressing the <b>Shift</b> key <b>and</b> holding down the mouse's middle wheel. | Advantages: Allows user to move and position their object quickly                                                                             |
| Modifying Tool 18 <u>Text Tool</u>  |       | You can use the <b>text</b> tool to add text to your object.                                                                                                    | Advantages: Allows user to add 3D text by clicking on the extrude button or 2D text                                                           |
| Modifying Tool 19 Zoom Extents Tool |       | You can use this tool to automatically zoom into your entire project.                                                                                                    | Advantages: Allows user to quickly navigate to the entire drawing if they get lost.                                                           |
| Modifying Tool 20 View Tool         |       | You can use the <b>view</b> tool to quickly look at front side and top views as well as 3D views                                                                                              | Advantages: Allows user to complete working drawings quickly as well as enabling them to show a top view for exporting onto the laser cutter. |

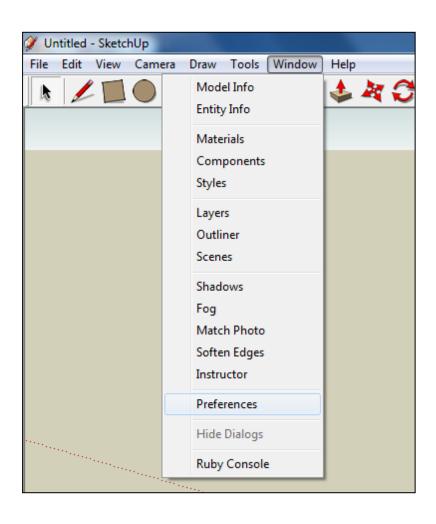

 Open Library / Designoutthebox.com/ CAD Skills/ Lesson 14 / Aircraft Lamp

Open the sketch up drawing. Once you have opened SketchUp, go to **Window** and select **Model Info** 

2. Select **Units** and choose **Decimal Millimetres**. We are using this template because we are doing a product design.

**Note**: It is often necessary to start a new file to use the new template. Go to **File** then **New**.

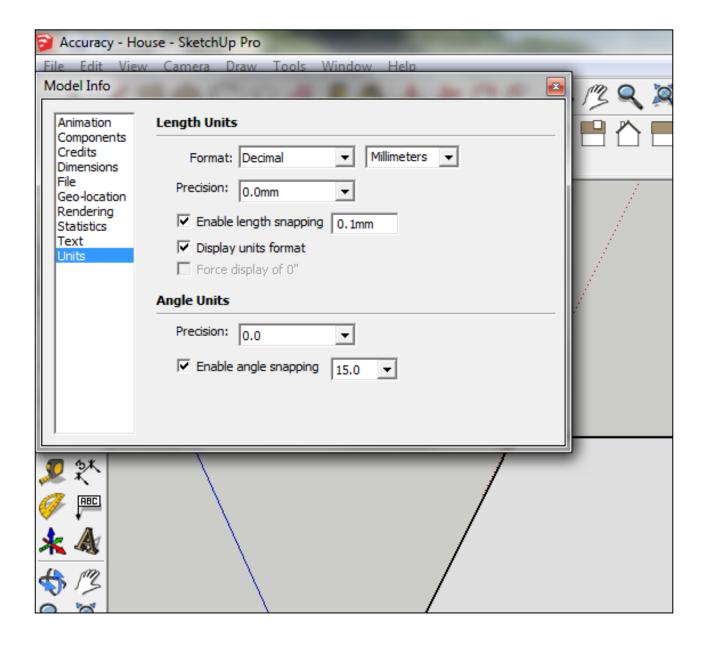

## 3. Now select the **View** then **toolbars** and ensure **Getting Started** and **Large Tool Set** are ticked

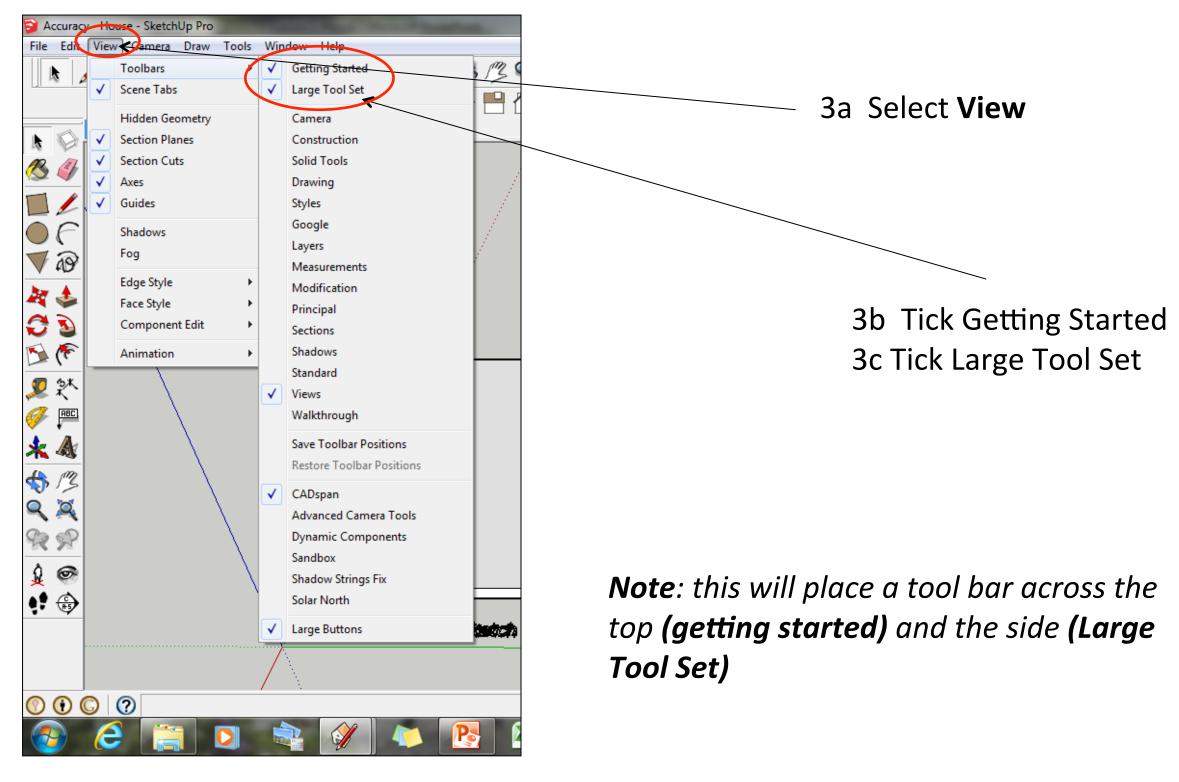

#### Computer Aided Engineering: Step by Step Guide to Lamp Construction

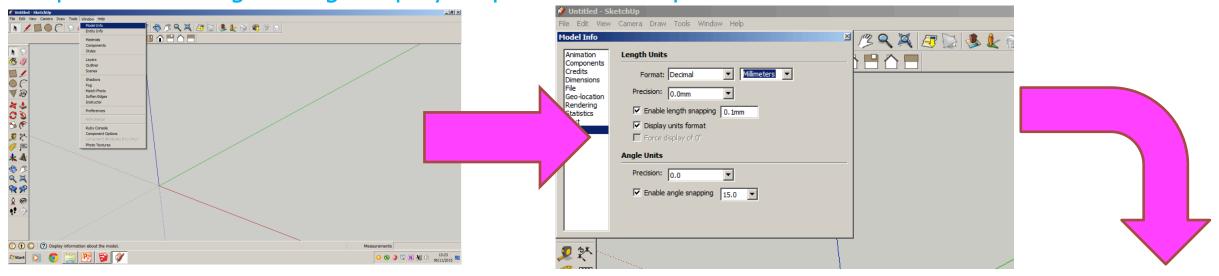

Start by stetting up window/ model info.

Select Units and change to decimal - millimetres

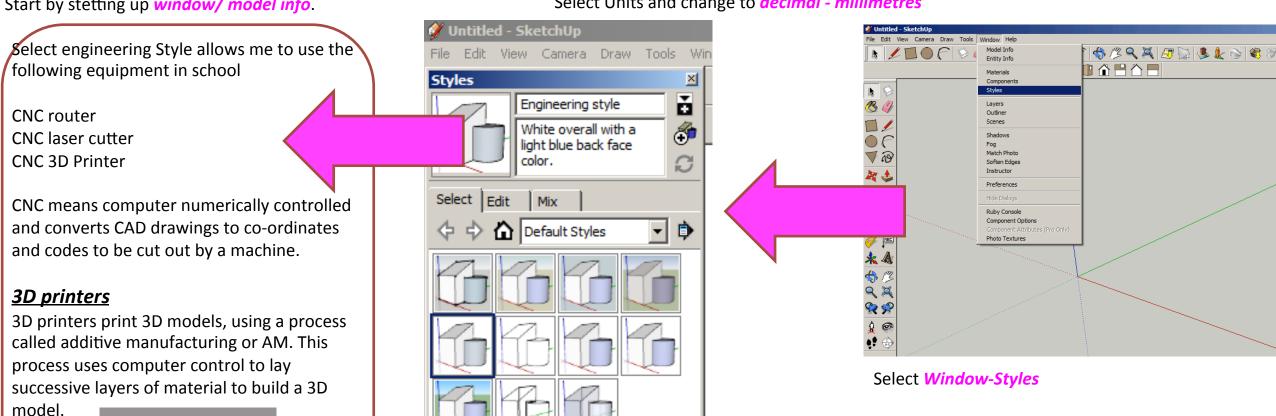

Select *engineering* Style

#### Computer Aided Engineering: Step by Step Guide to Lamp Construction

#### **CNC** Router

A **CNC router** is a computer controlled cutting machine related to the hand held **router** used for cutting various hard materials, such as wood, composites, aluminium, steel, plastics, and foams. **CNC** stands for computer numerical control.

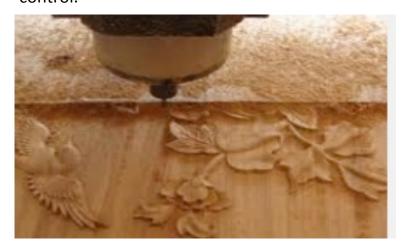

#### **CNC** Laser cutter

Laser cutting is a technology that uses a laser to cut materials, and is typically used for industrial manufacturing applications, but is also starting to be used by schools, small businesses, and hobbyists. Laser cutting works by directing the output of a high-power laser most commonly through optics

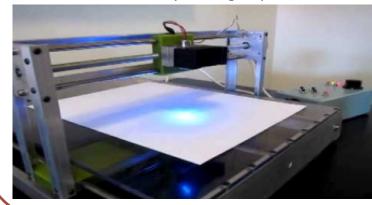

Products which are designed for self-assembly are popular for many reasons and help to keep costs as low as possible. An international furniture warehouse chain is constantly on the look-out for fresh ideas for their lighting sections. They are particularly interested in cutting edge designs which allow the customer to assemble the products in a variety of ways.

Design and make a lamp based around a famous buildings, structures or a retro theme. The product will need to be manufactured in full-scale and will need assembly instructions which do not rely upon text. The use of commercial knock-down fittings and/or standard components might be a key feature of the product. Accuracy will be a vital requirement and manufacturing aids such as drilling jigs or the use of CAM should be regarded as essential.

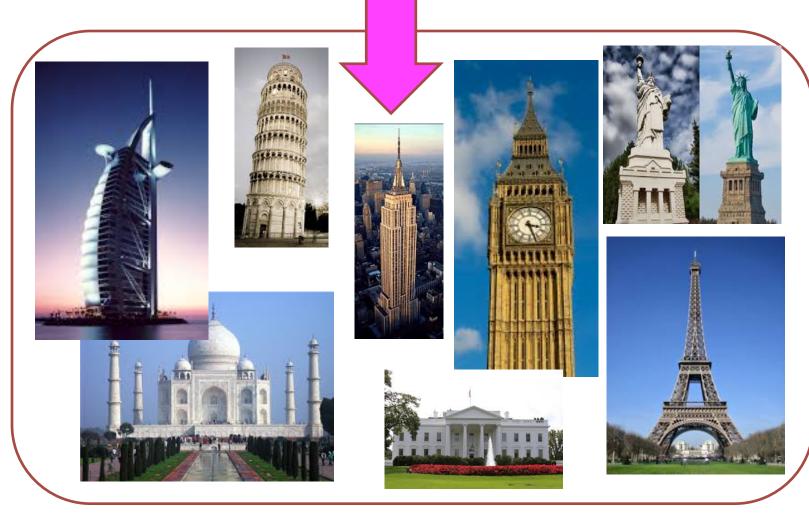

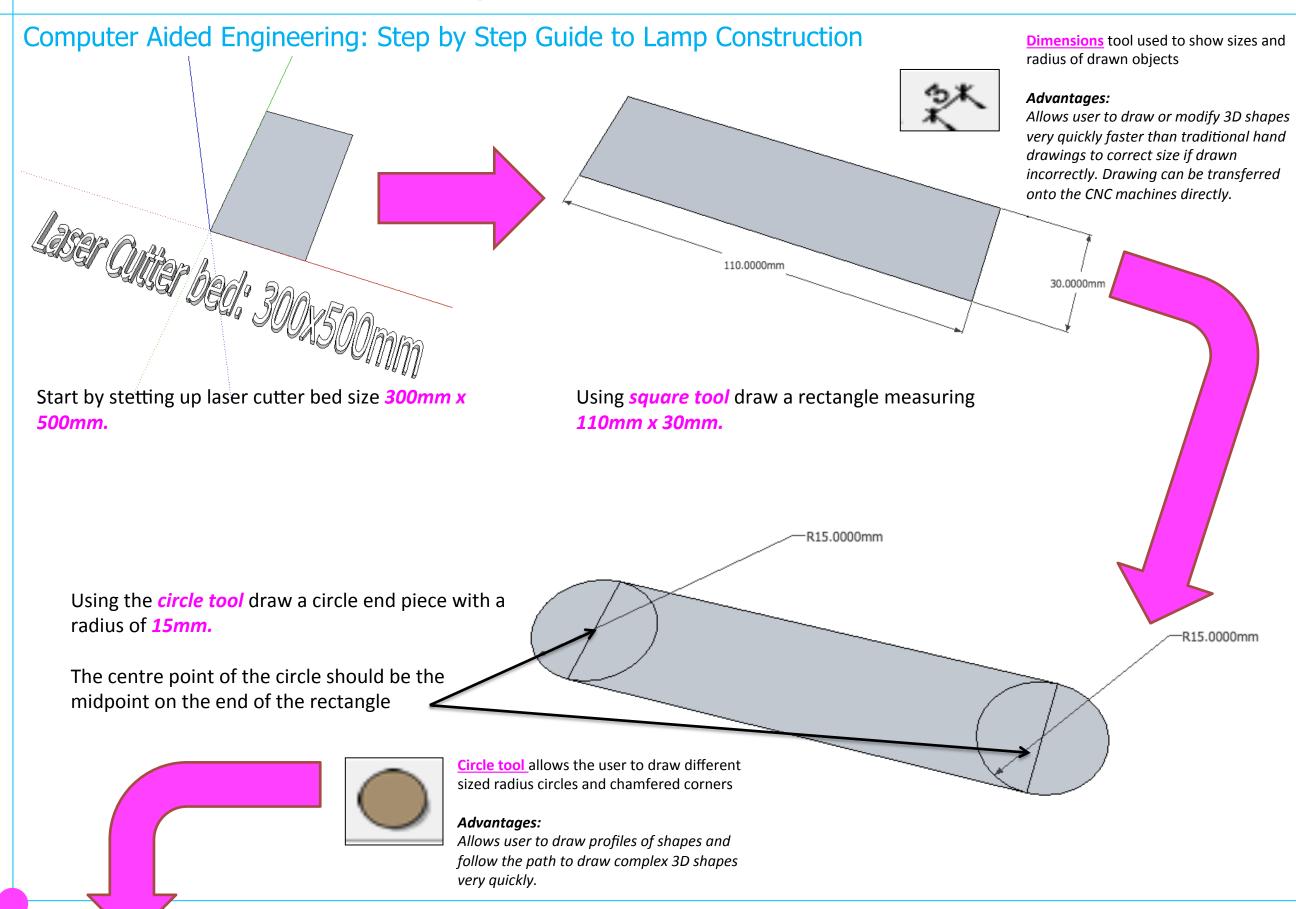

#### Computer Aided Engineering: Step by Step Guide to Lamp Construction

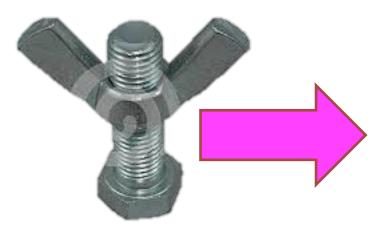

To allow the lamp to move I am going
To use a wing nut and bolt for the arms to rotate around. I will need to measure the bolt to get the radius to allow it to go through the lamp arms

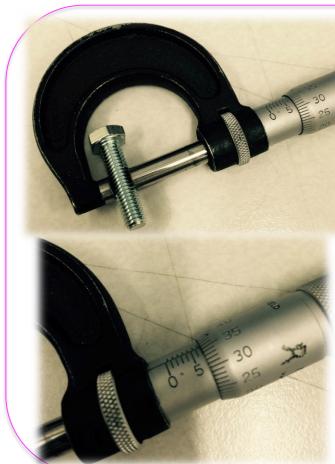

The micrometer is a precision measuring instrument, used by engineers. Each revolution of the rachet moves the spindle face 0.5mm towards the anvil face. The object to be measured is placed between the anvil face and the spindle face. The rachet is turned clockwise until the object is 'trapped' between these two surfaces and the rachet makes a 'clicking' noise. This means that the rachet cannot be tightened any more and the measurement can be read.

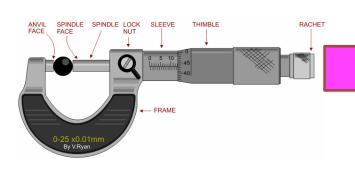

Radius 3.675

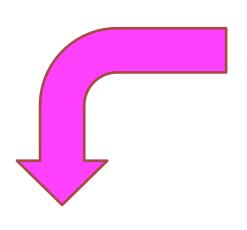

Draw circle using center point shown. Type in radius 3.675

We can figure out the radius by dividing the diameter in half. The radius is one-half the measure of the diameter.

7.35/2= 3.675mm

The radius of the circle is 3.675mm.

#### Computer Aided Engineering: Step by Step Guide to Lamp Construction

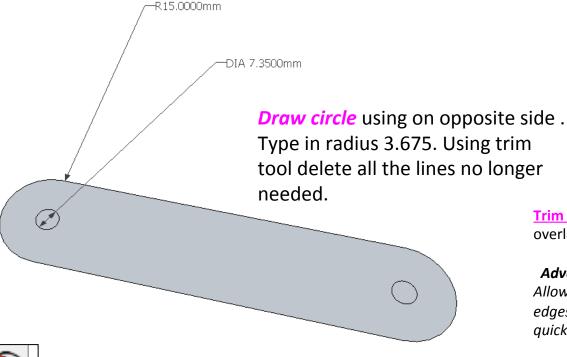

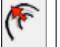

Offset tool You can use the **contour** tool to draw parallel lines or lines within lines.

#### Advantages:

Allows user to draw duplicate lines and position them within shapes quickly to draw complex 3D shapes very quickly.

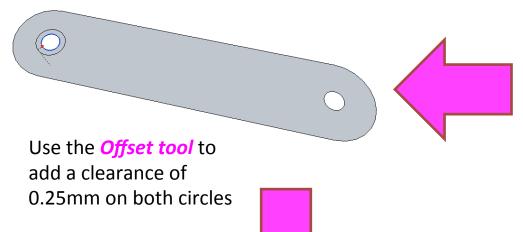

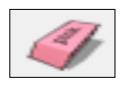

<u>Trim tool</u> allows the user to remove overlapping elements.

#### Advantages:

Allows user to erase overlapping lines and edges to draw complex 3D shapes very quickly.

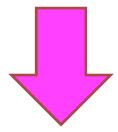

At the moment the radius on the arm of my lamp is an **interference** fit.

I want the arm of the lamp to rotate to change the shape so I am going to need to add clearance to enable the arm to rotate.

#### **Clearance / Tolerance**

Manufactured parts are very frequently required to mate with one another. They may also be designed to slide freely against one another or they may be designed to bind together to form a single unit. The most common fit found in the machine shop is that of a shaft in a hole.

There are three general categories of fits:

- 1) Clearance fits for when it may be desirable for the shaft to rotate or slide freely within the hole.
- 2) Transition fits for when it is desirable that the shaft to be held precisely, yet not so tightly that it cannot be disassembled, this is usually referred to as a Location or Transition fit.
- 3) Interference fits, for when it is desirable for the shaft to be securely held within the hole and it is acceptable that some force be necessary for assembly

#### Computer Aided Engineering: Step by Step Guide to Lamp Construction

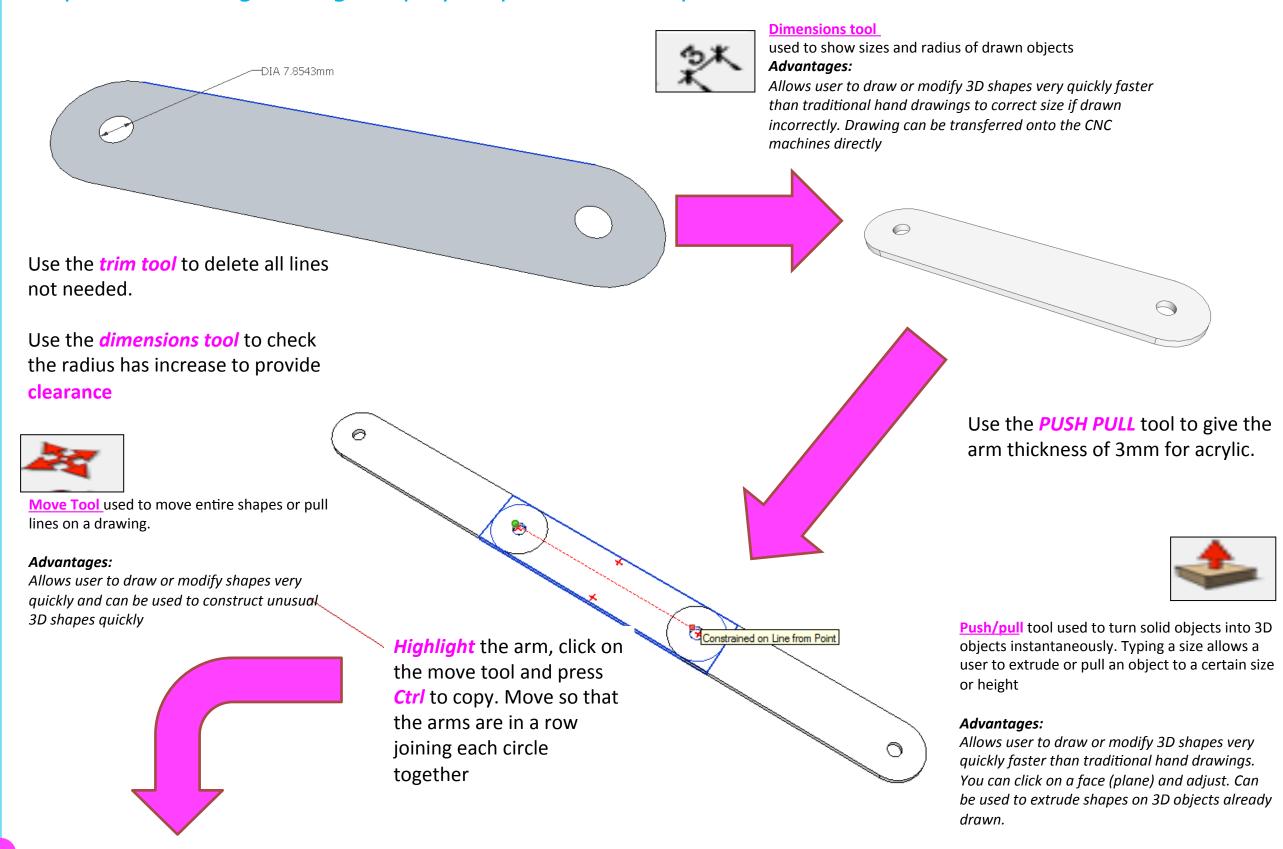

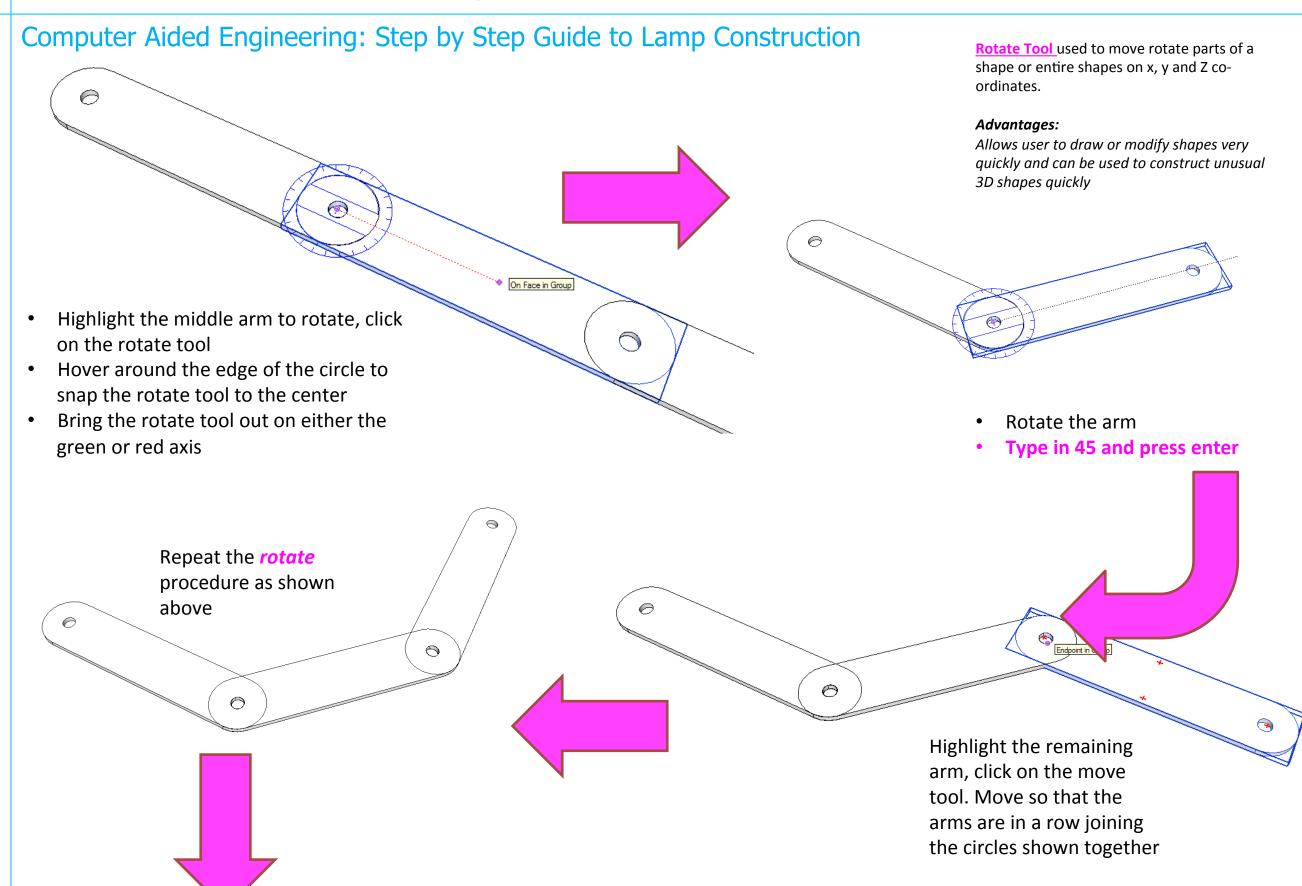

Computer Aided Engineering: Step by Step Guide to Lamp Construction

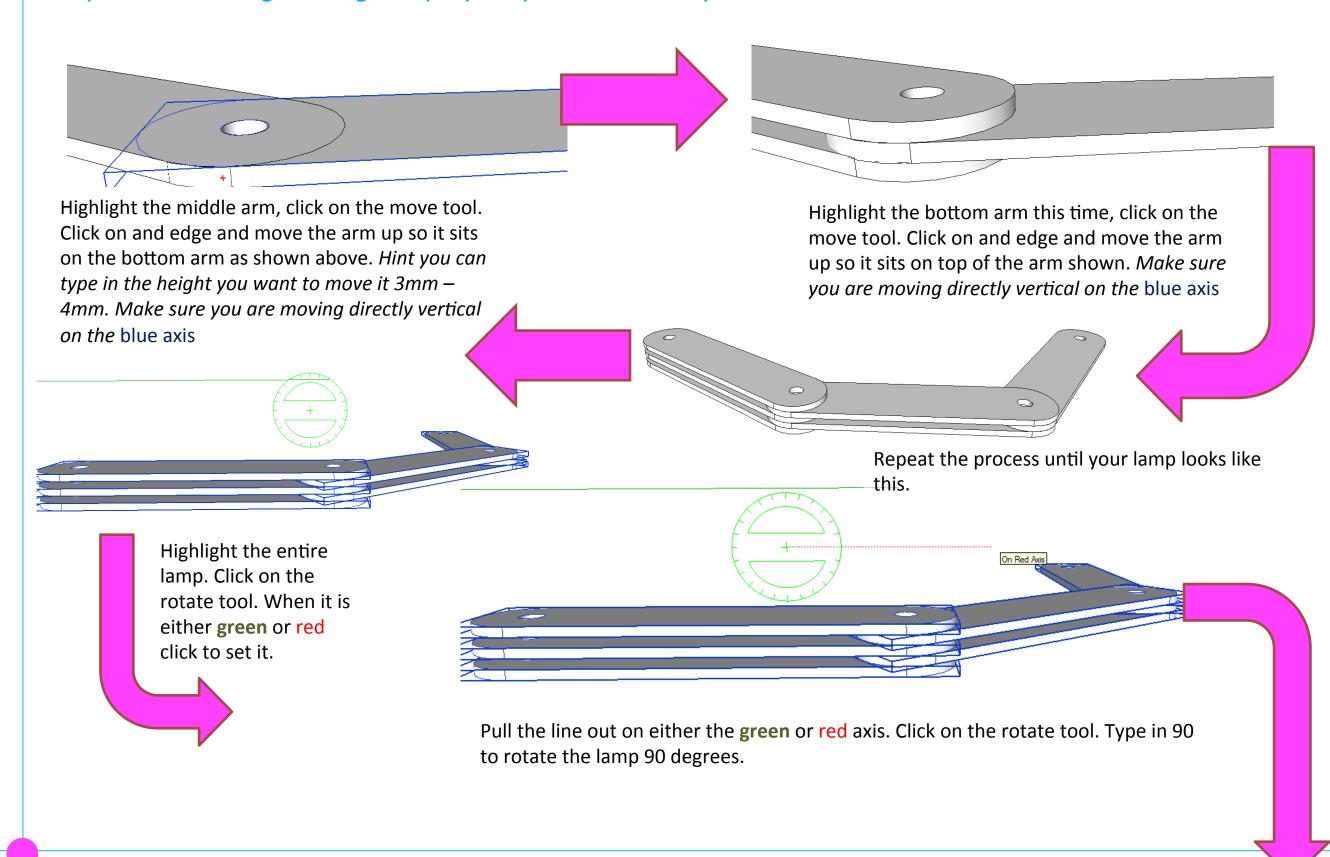

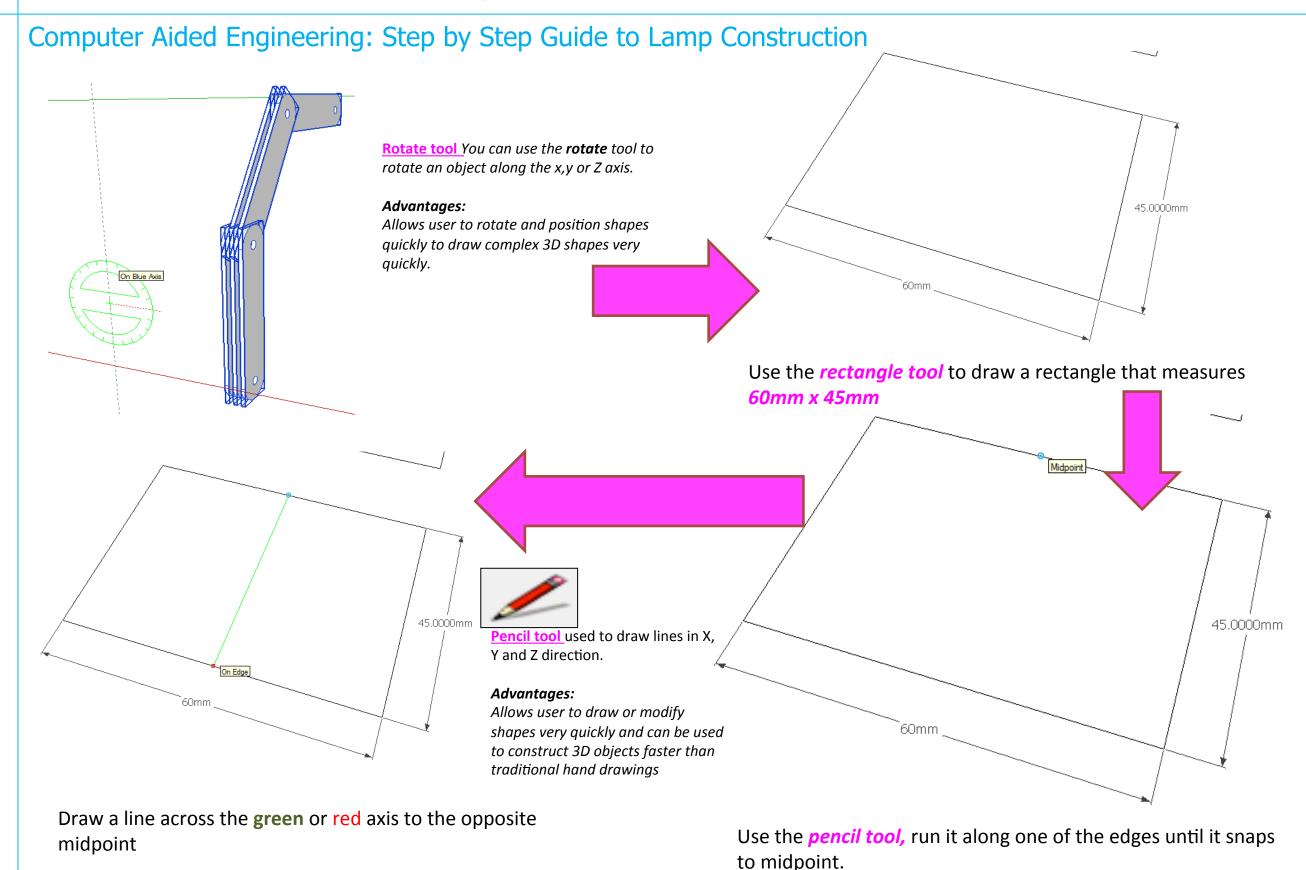

#### Computer Aided Engineering: Step by Step Guide to Lamp Construction

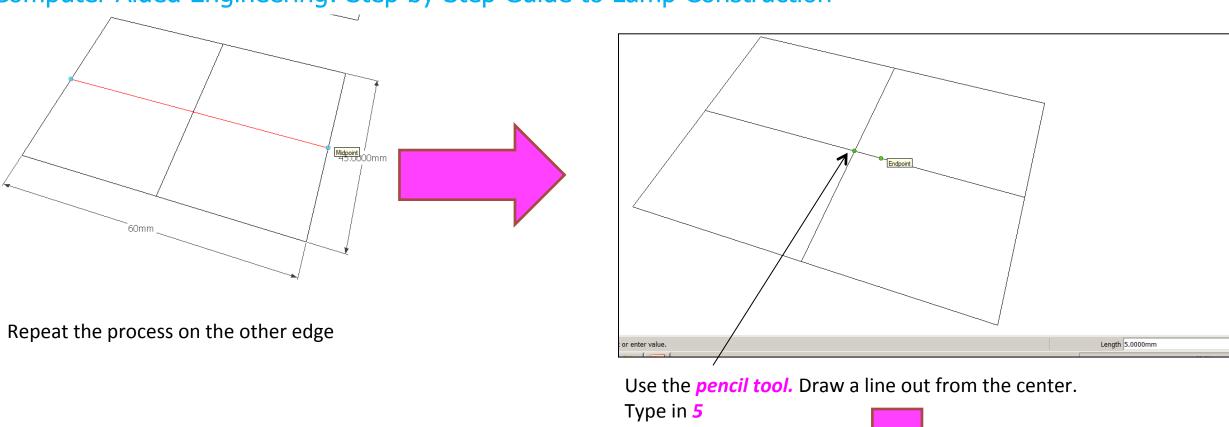

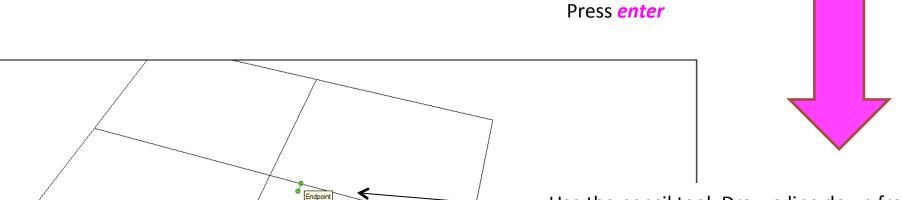

Use the pencil tool. Draw a line down from the endpoint of the last line you have just drawn.

you have just dr Type in **1.5** Press *enter* 

Length 1.5000mn

Computer Aided Engineering: Step by Step Guide to Lamp Construction

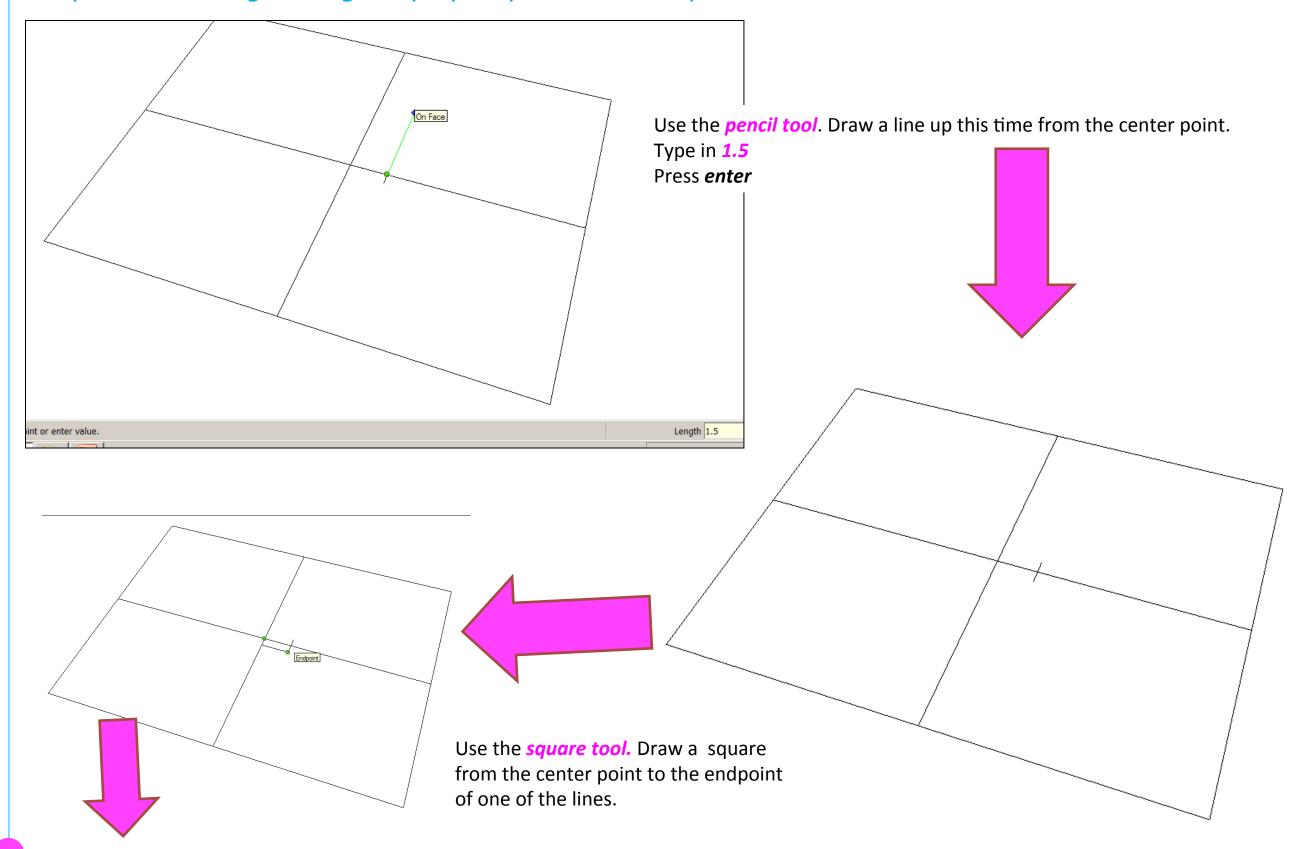

Computer Aided Engineering: Step by Step Guide to Lamp Construction

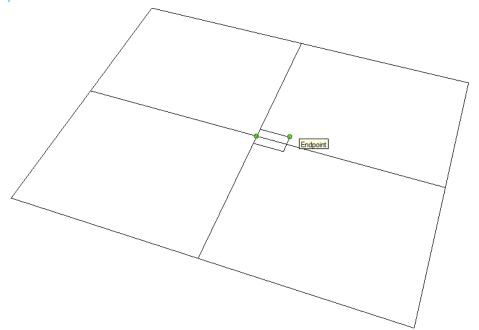

Use the *square tool*. Draw a square from the center point to the endpoint of other line

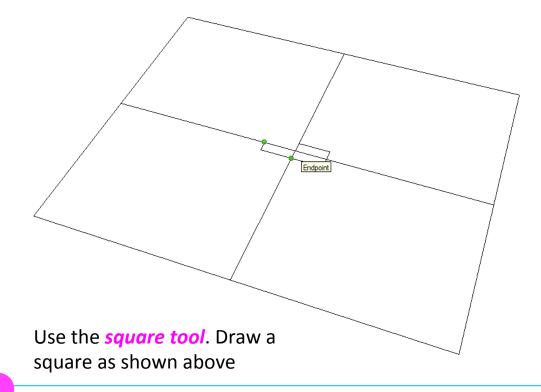

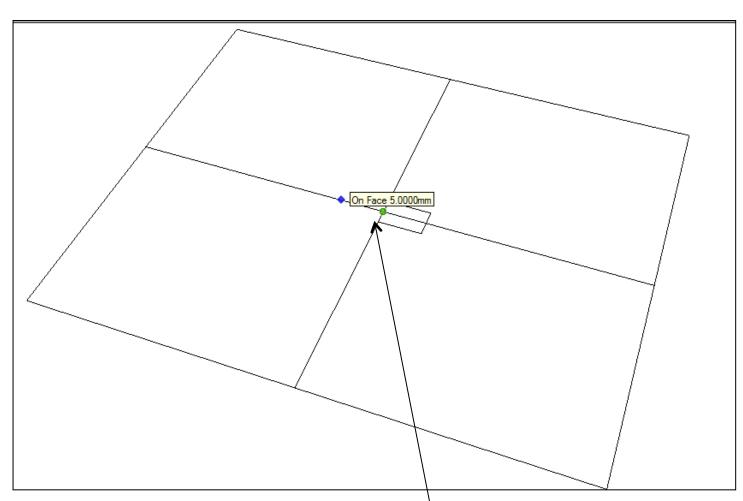

Use the *pencil tool*. Draw a line out from the center on the left hand side. Type in 5

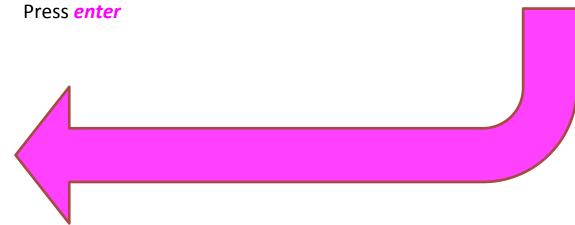

Computer Aided Engineering: Step by Step Guide to Lamp Construction Use the **square tool**. Draw a You should now have a center square as shown above square that measures 10mm x 3mm <u>Trim tool</u> allows the user to remove overlapping elements. Advantages: Allows user to erase overlapping lines and edges to draw complex 3D shapes very quickly. Click on the square three times to highlight it. Use the *trim tool* to remove the guidelines no longer needed.

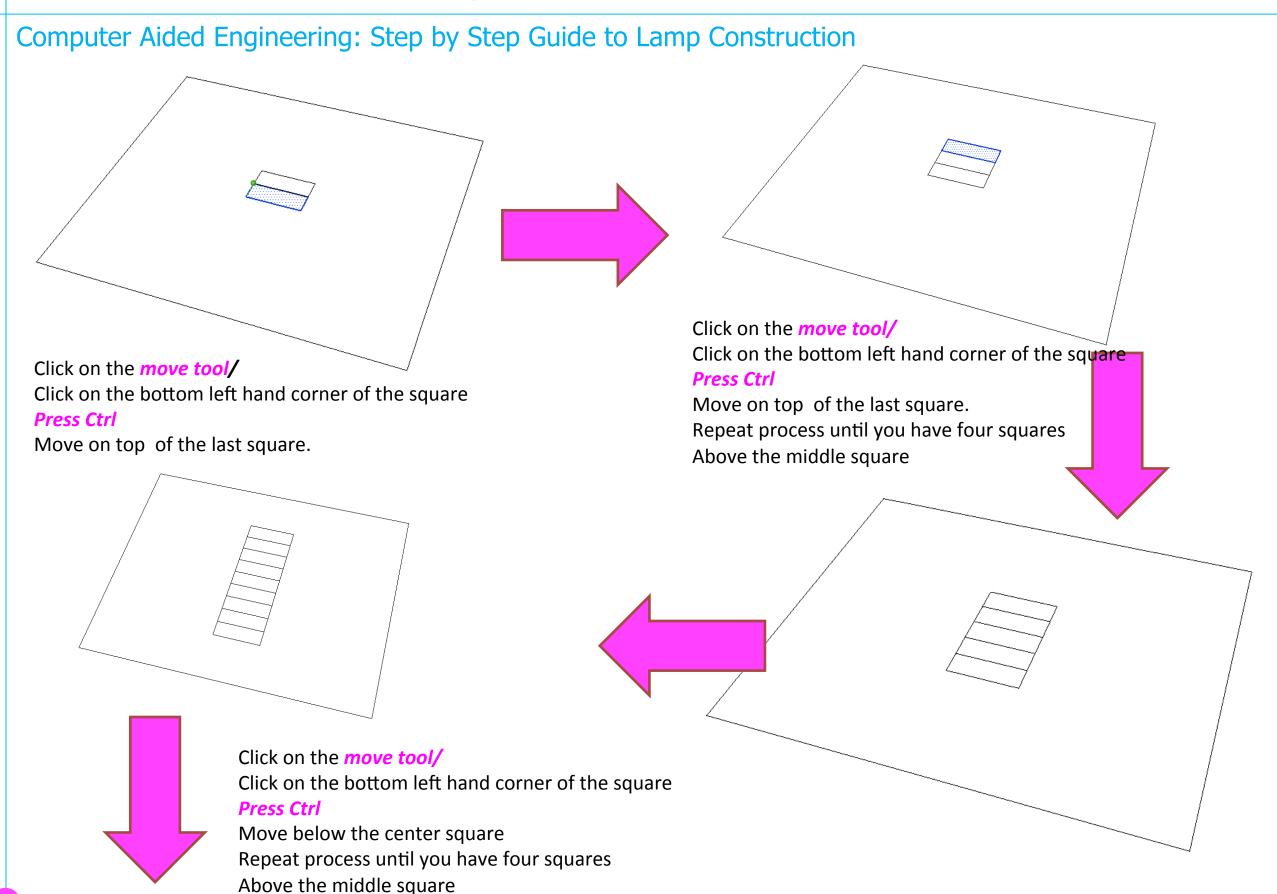

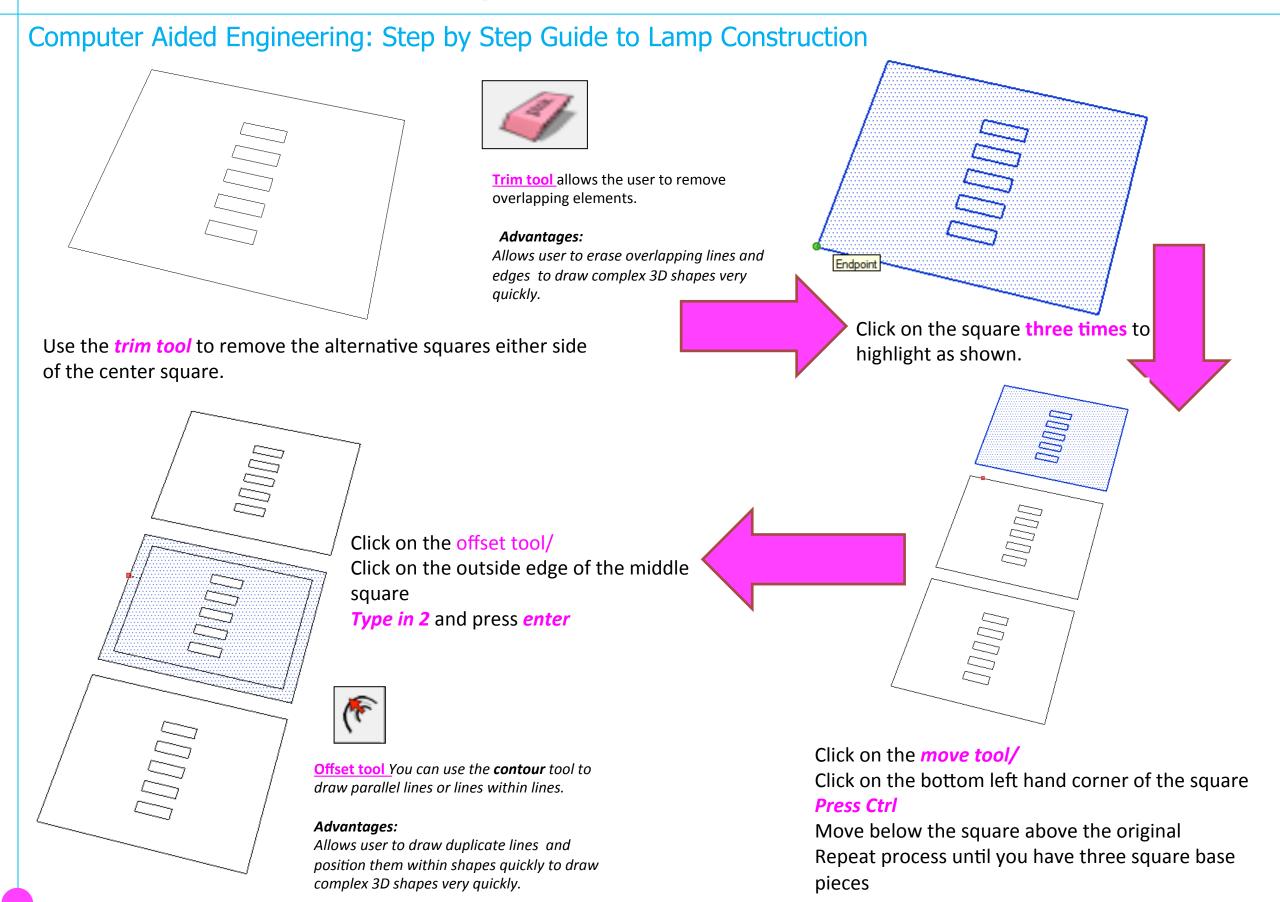

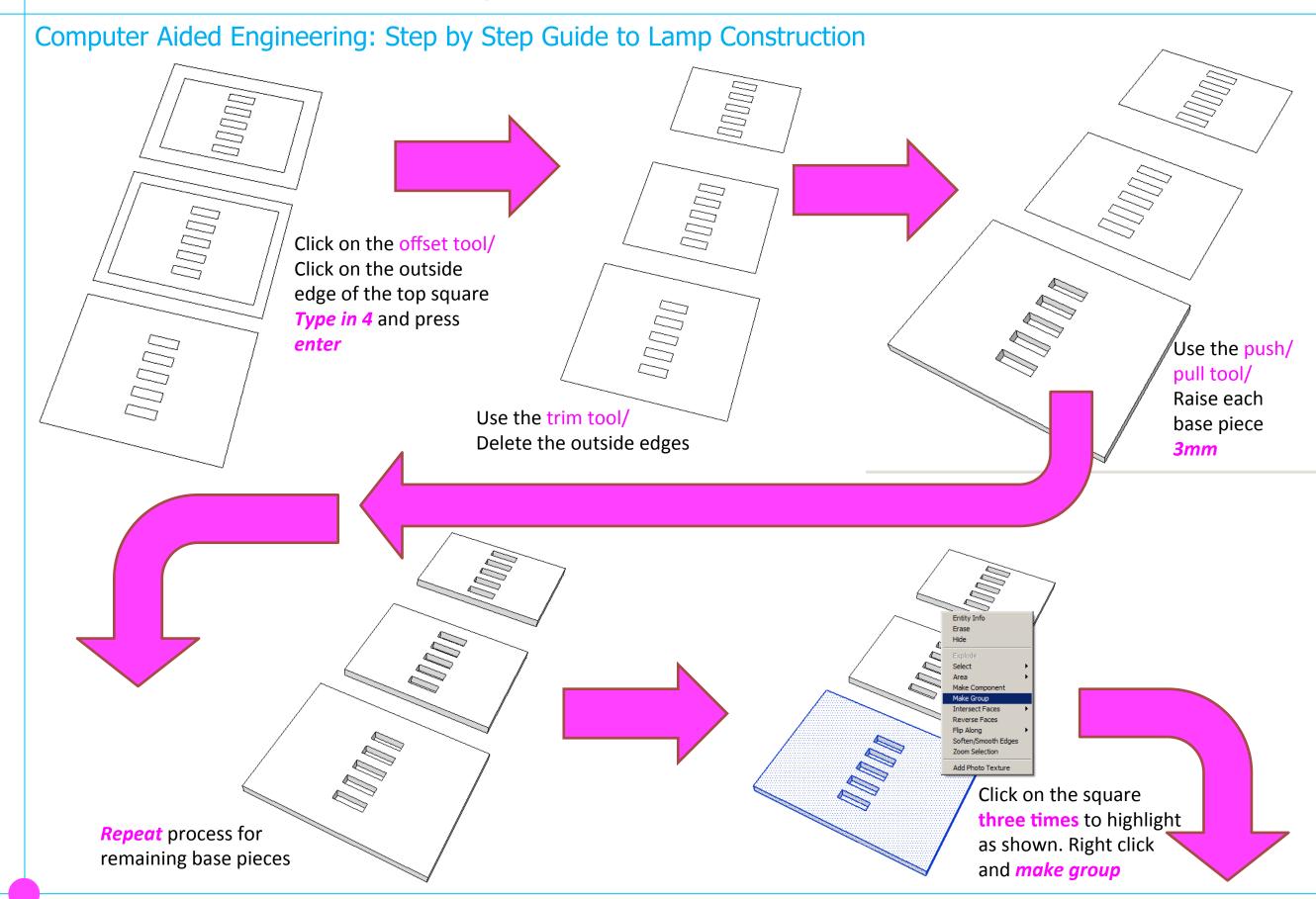

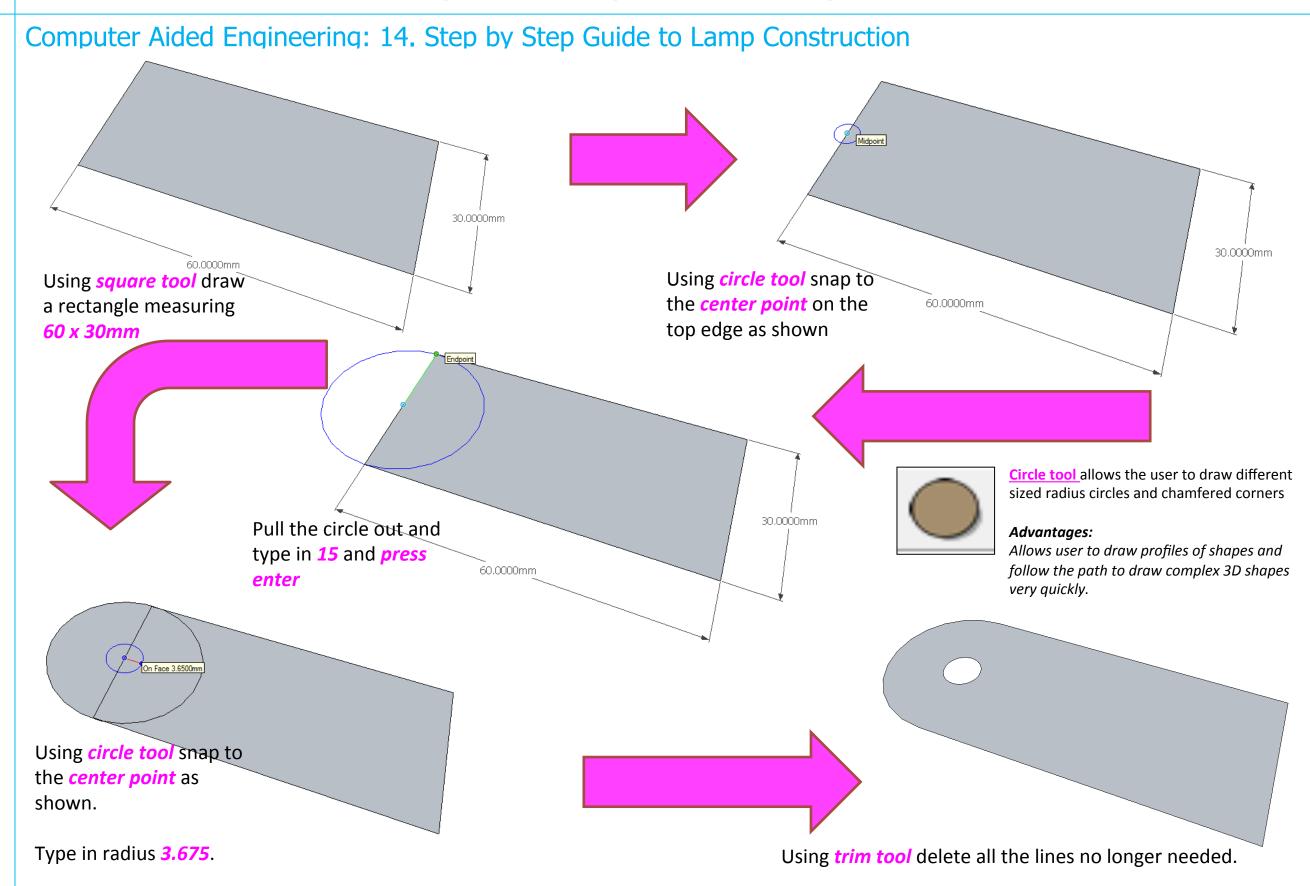

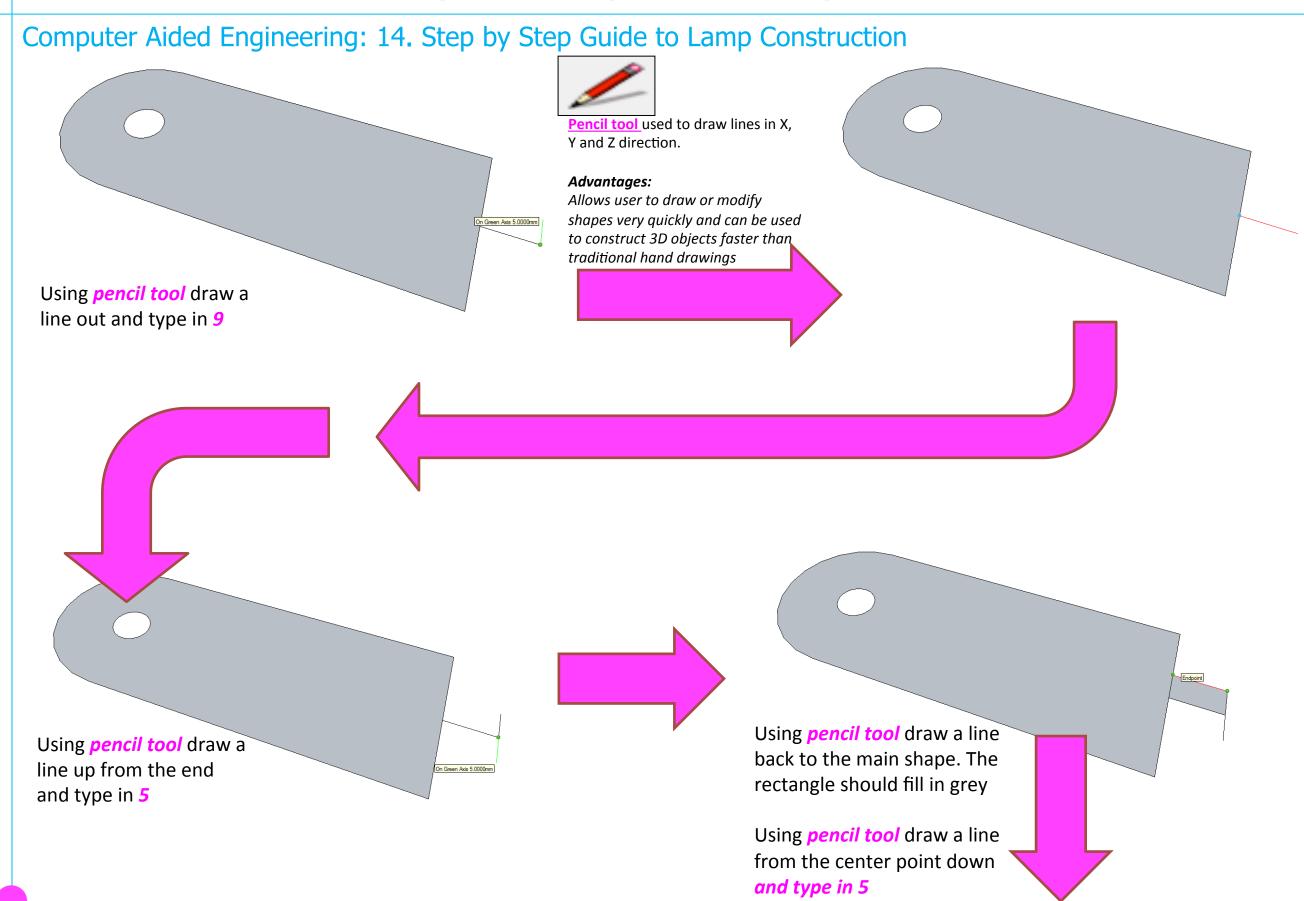

Computer Aided Engineering: 14. Step by Step Guide to Lamp Construction

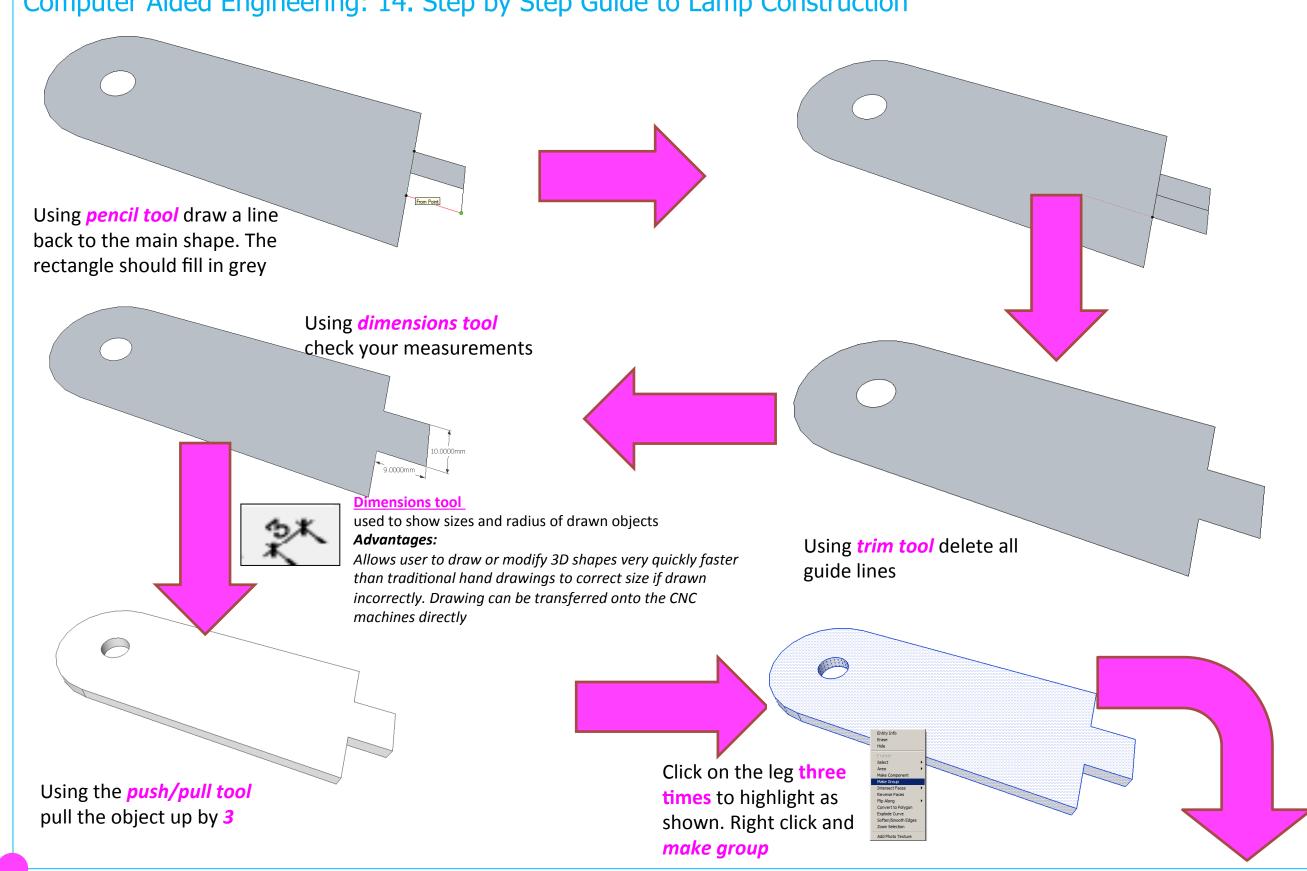

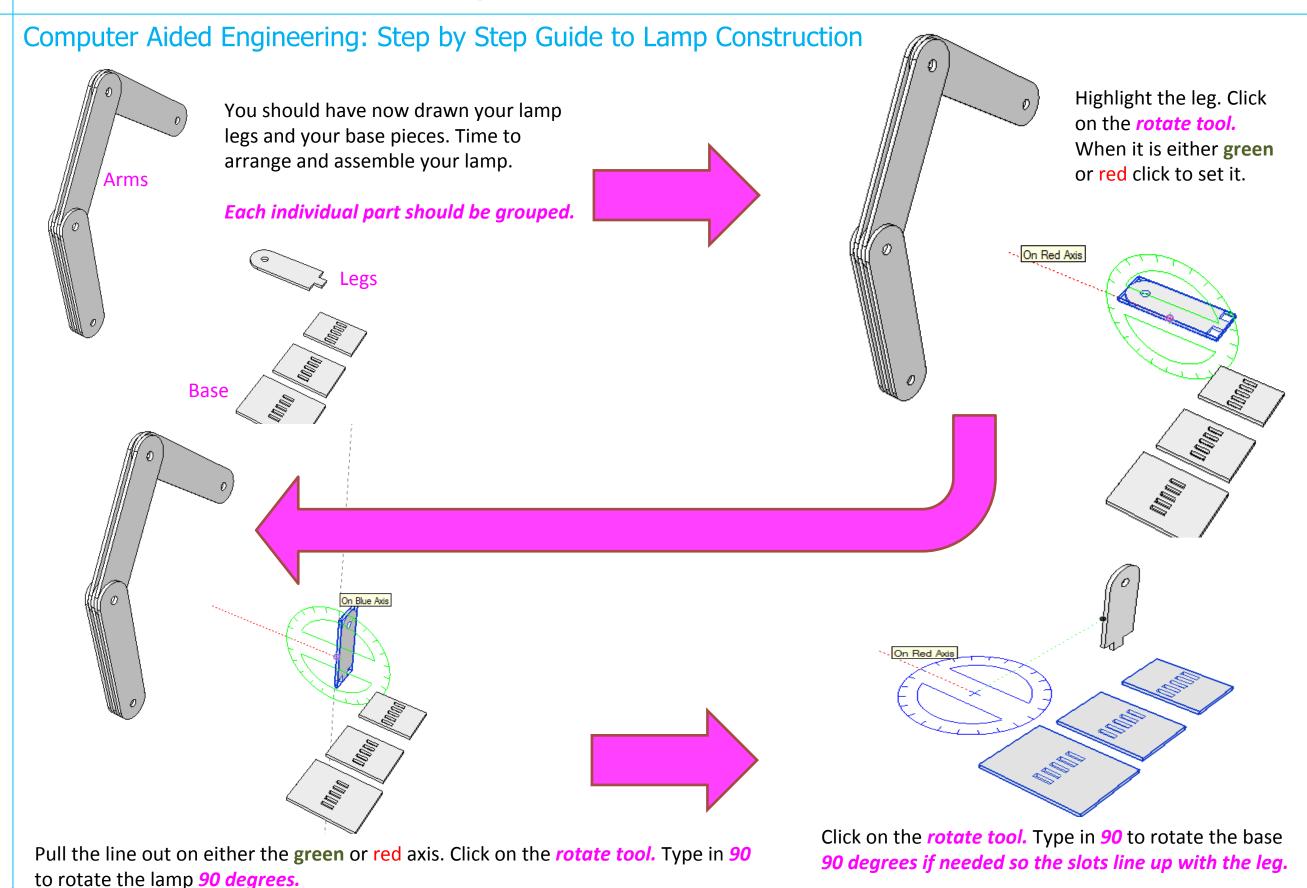

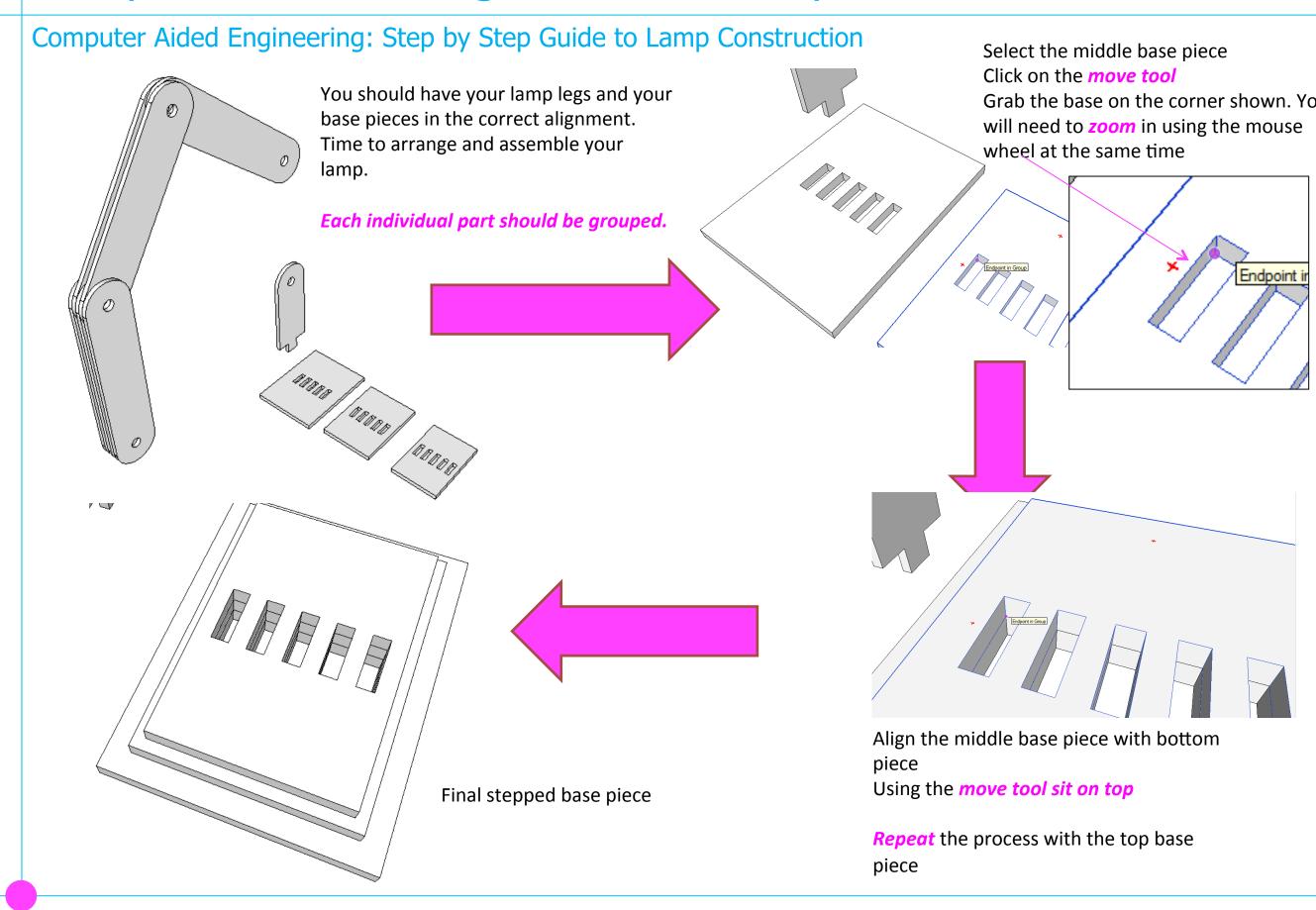

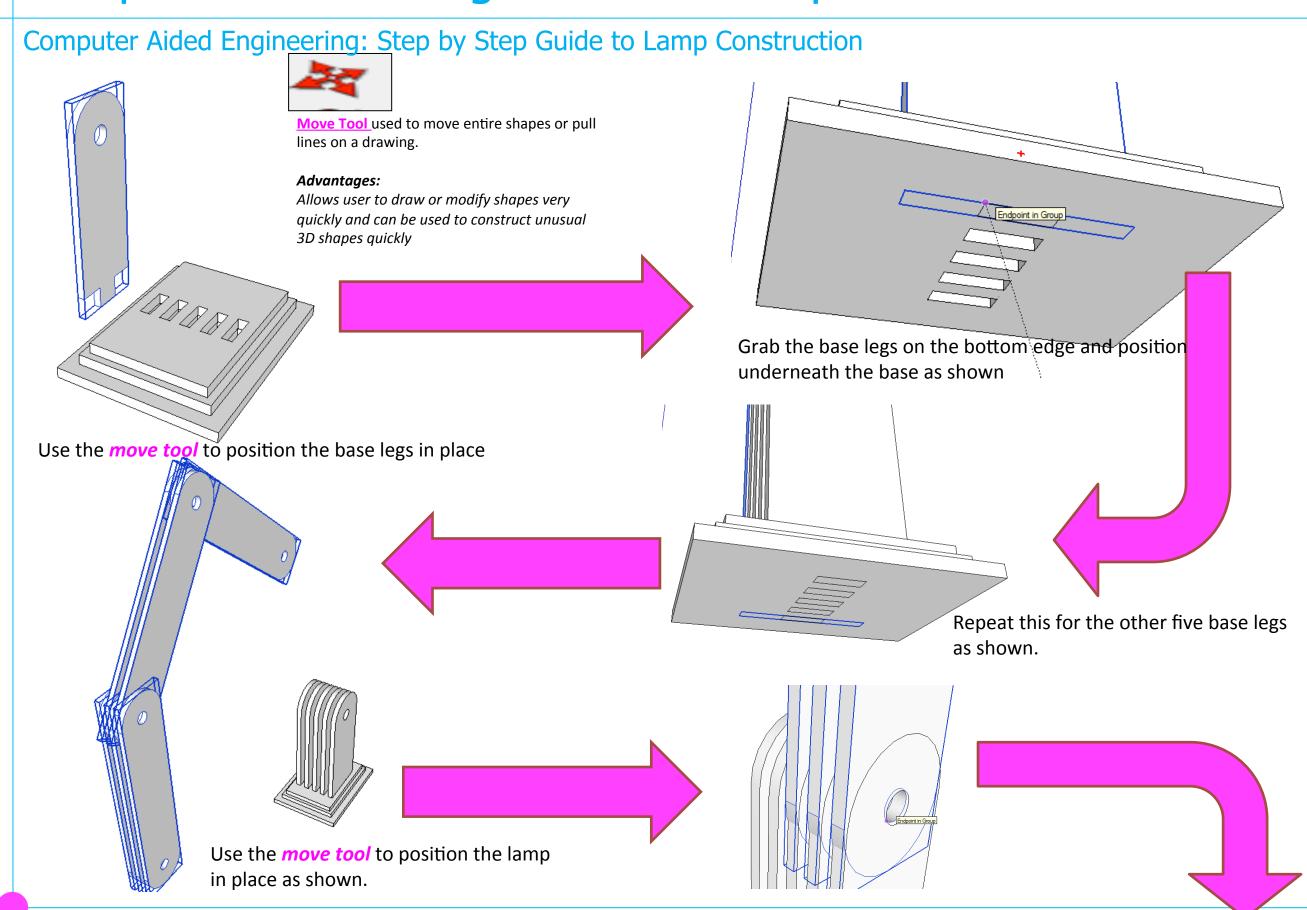

Computer Aided Engineering: Step by Step Guide to Lamp Construction

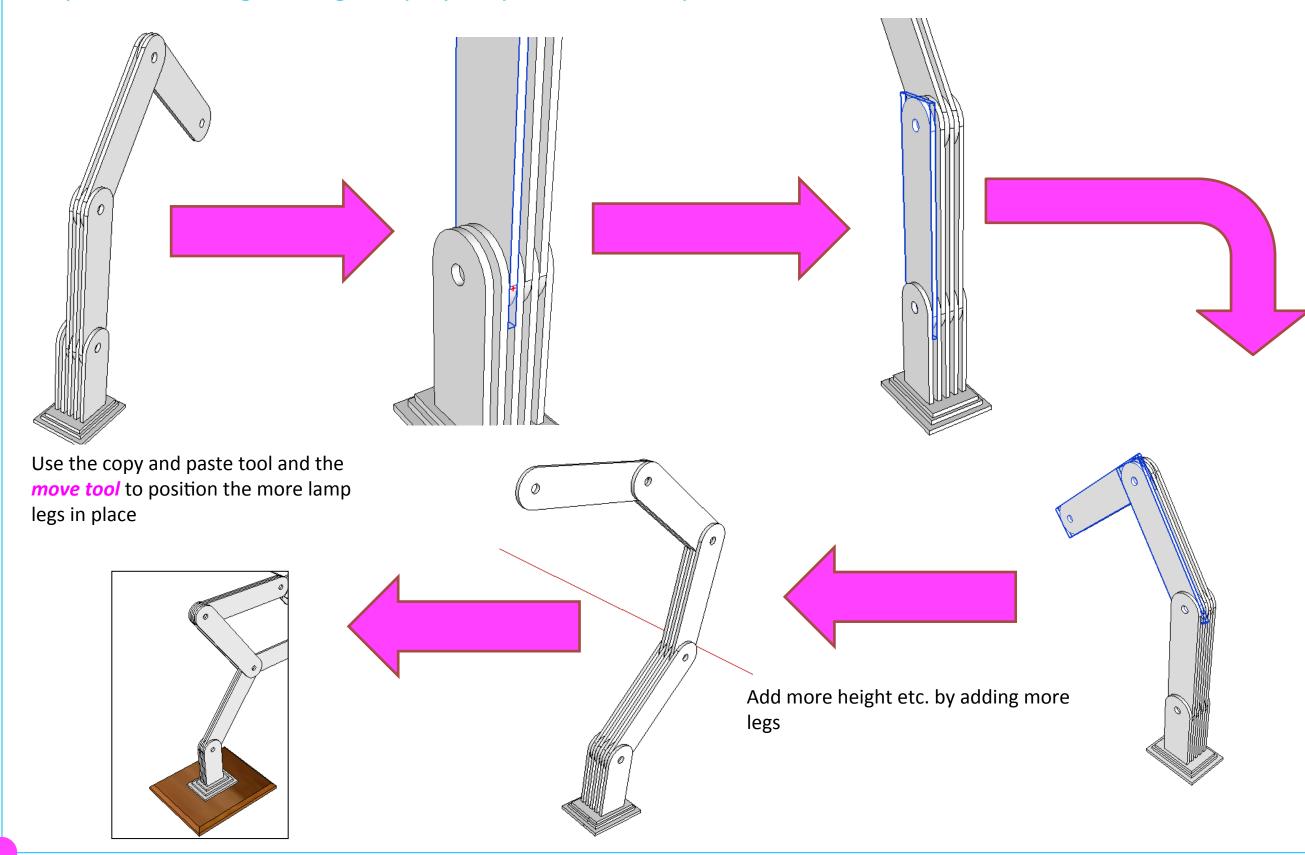

#### Computer Aided Engineering: 14. Step by Step Guide to Lamp Construction

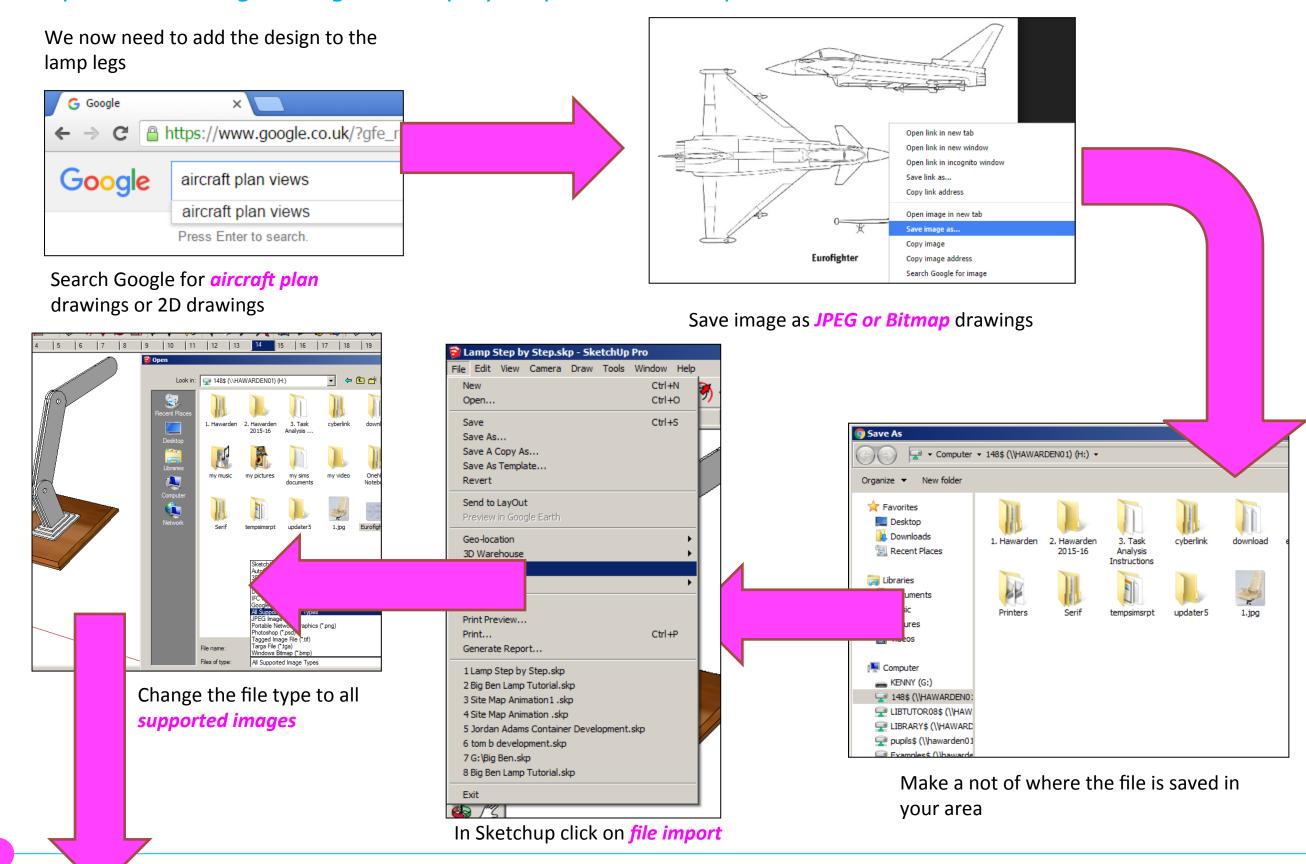

#### Computer Aided Engineering: 14. Step by Step Guide to Lamp Construction

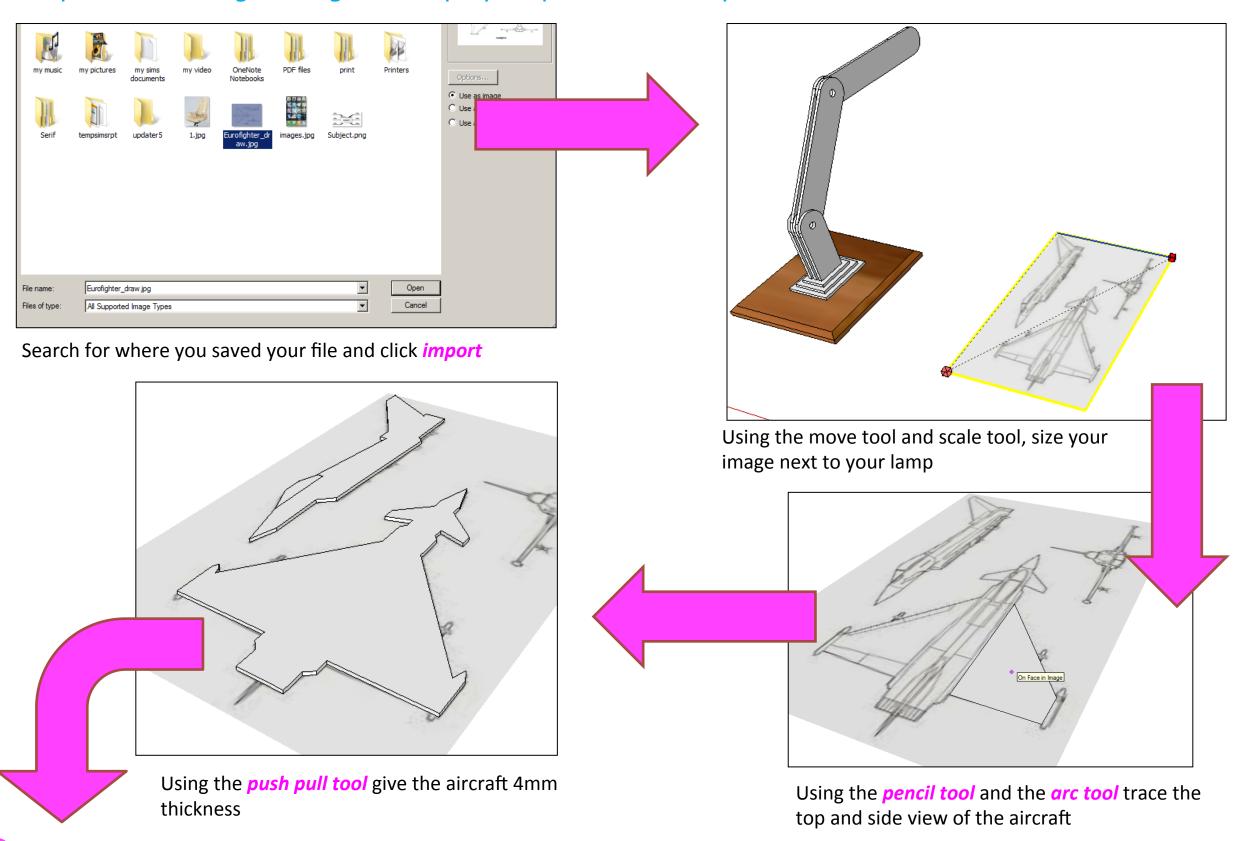

#### Computer Aided Engineering: 14. Step by Step Guide to Lamp Construction

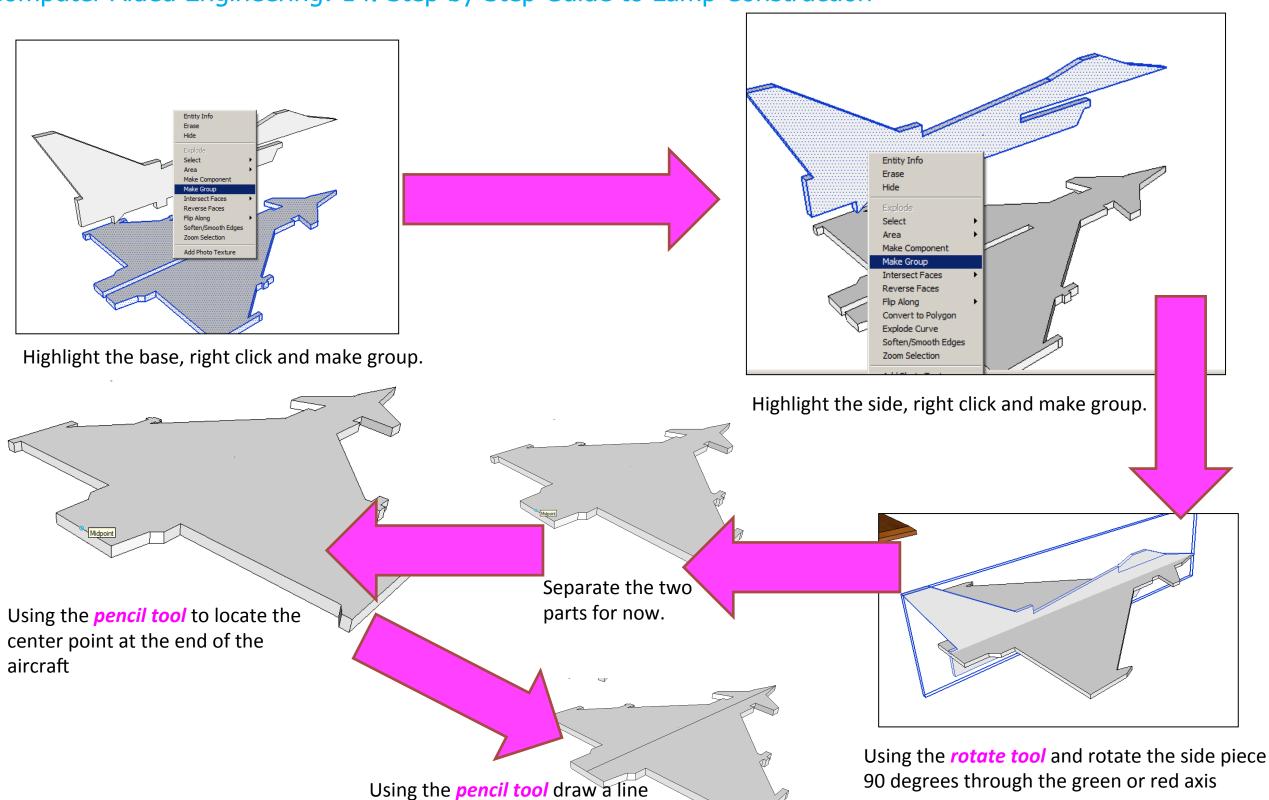

straight down the middle of the

aircraft

#### Computer Aided Engineering: 14. Step by Step Guide to Lamp Construction

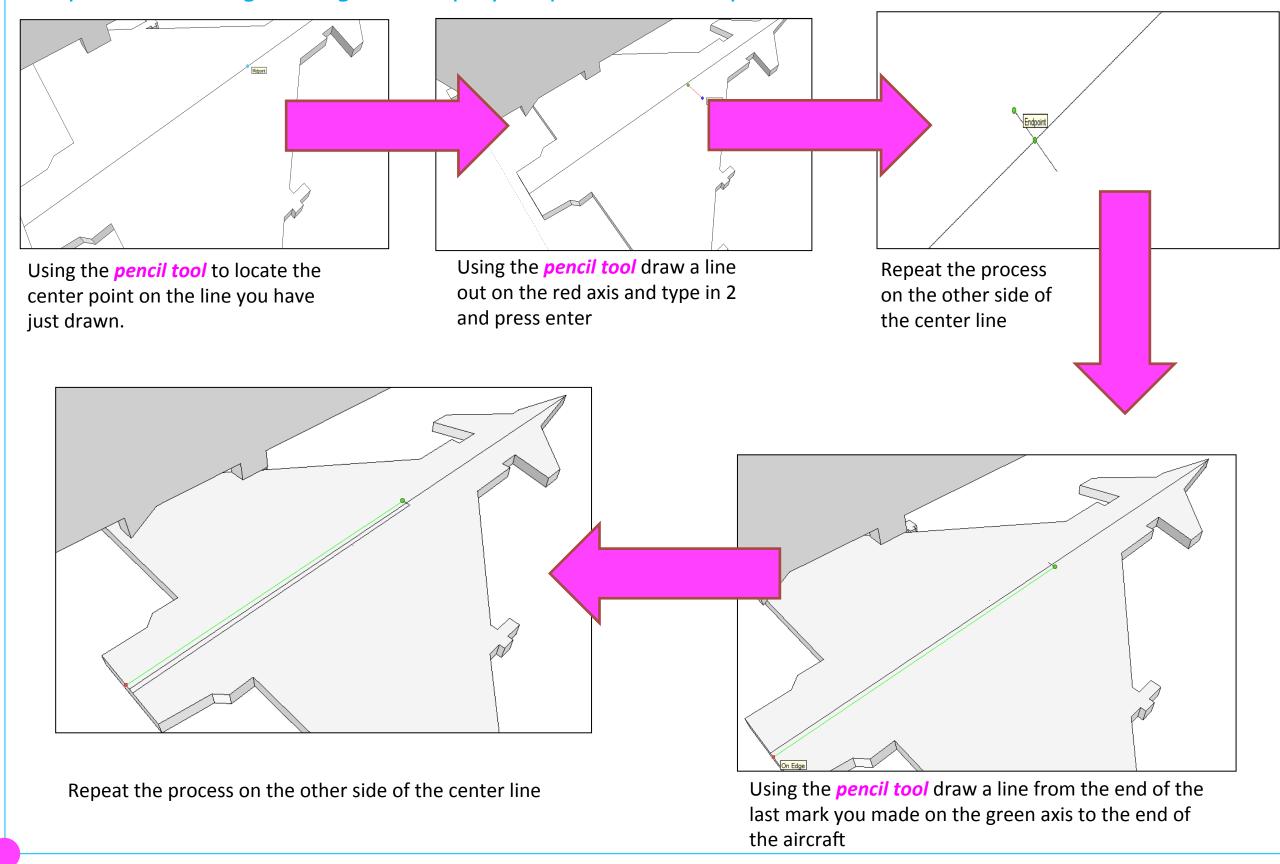

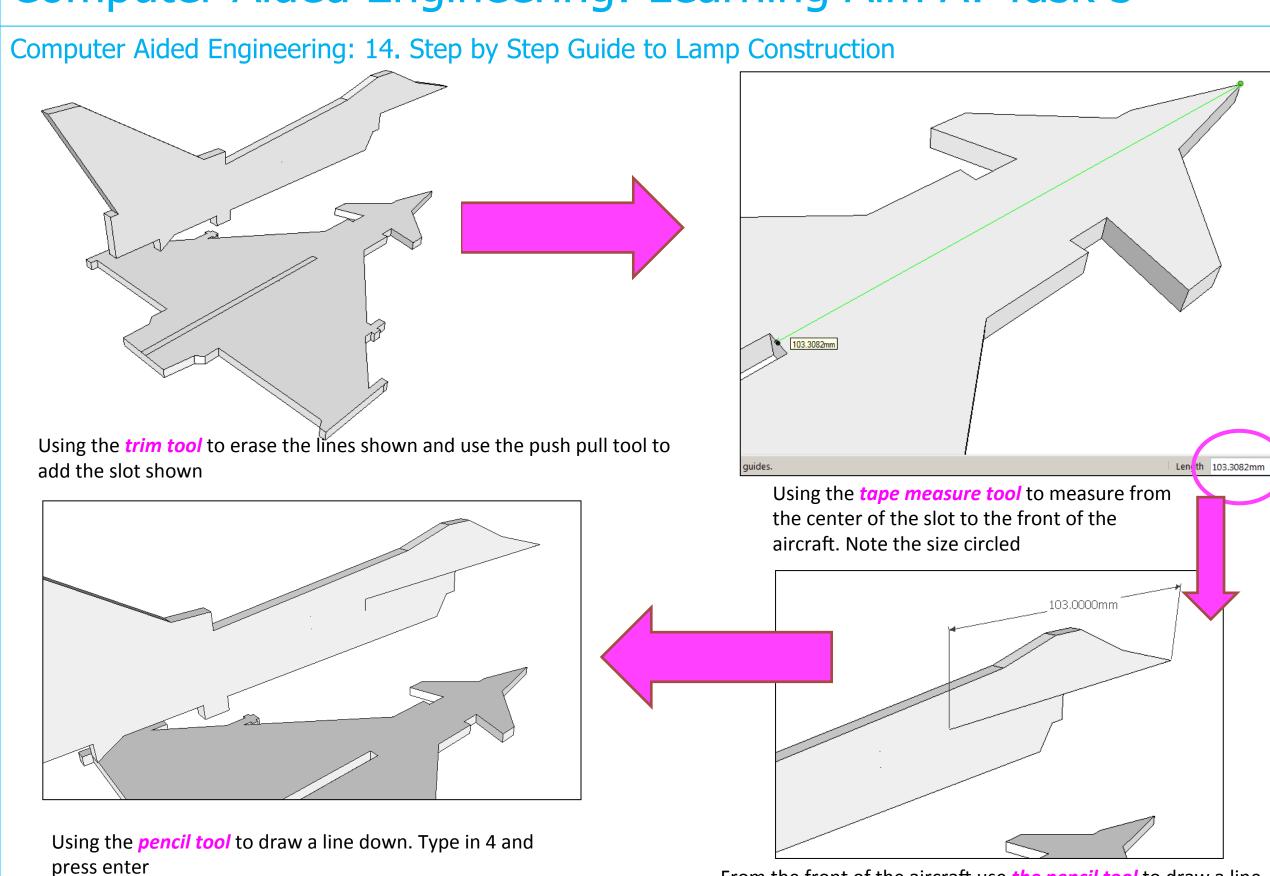

From the front of the aircraft use *the pencil tool* to draw a line back on the green axis and type in the length identified above.

#### Computer Aided Engineering: 14. Step by Step Guide to Lamp Construction

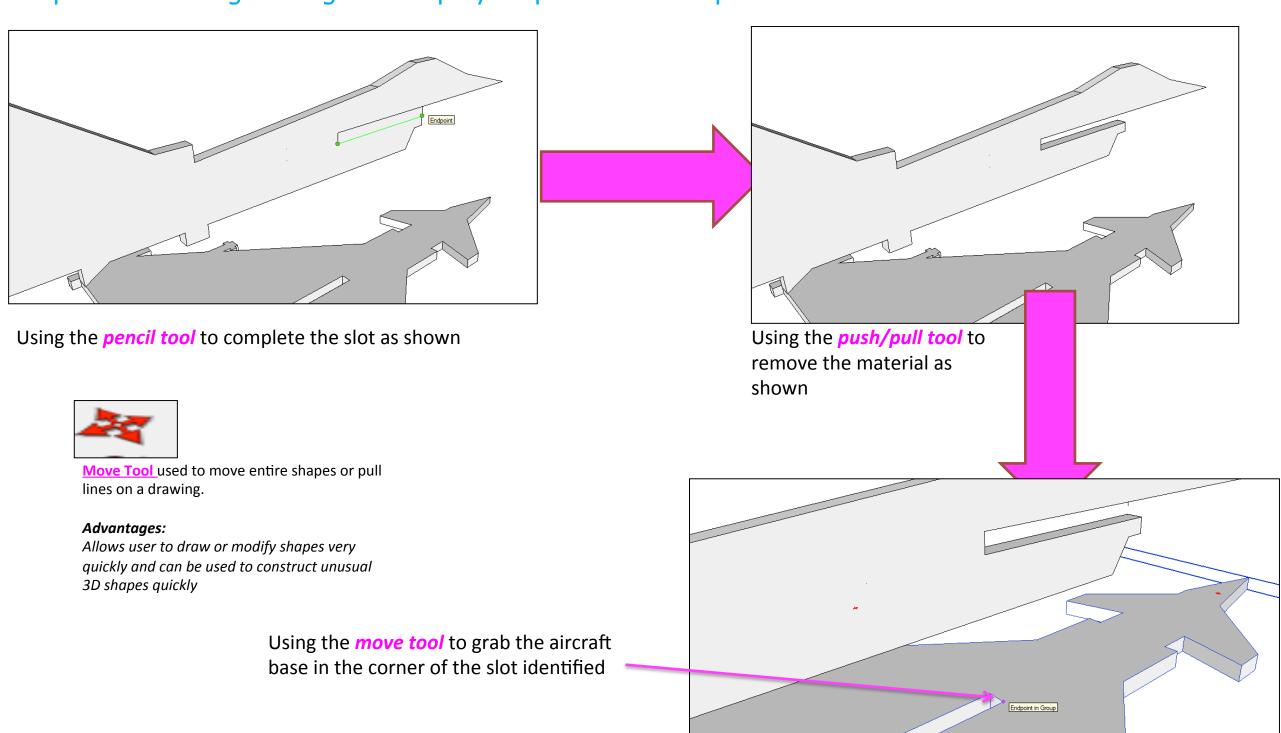

#### Computer Aided Engineering: 14. Step by Step Guide to Lamp Construction

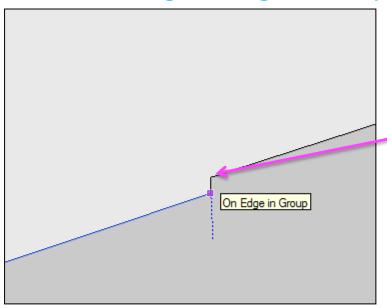

Using the *move tool* to move the aircraft base in the corner of the slot to the corresponding corner on the side piece.

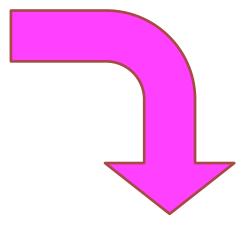

Using the *aircraft should slot together as shown* below. Move onto the top arm of your lamp so the tail of the aircraft sits next to the arm or bracket.

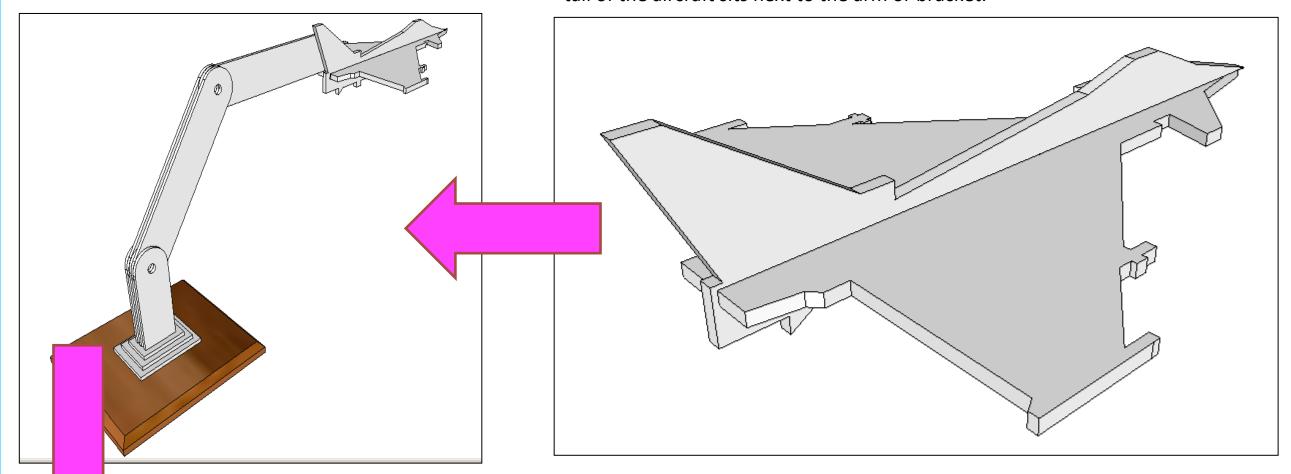

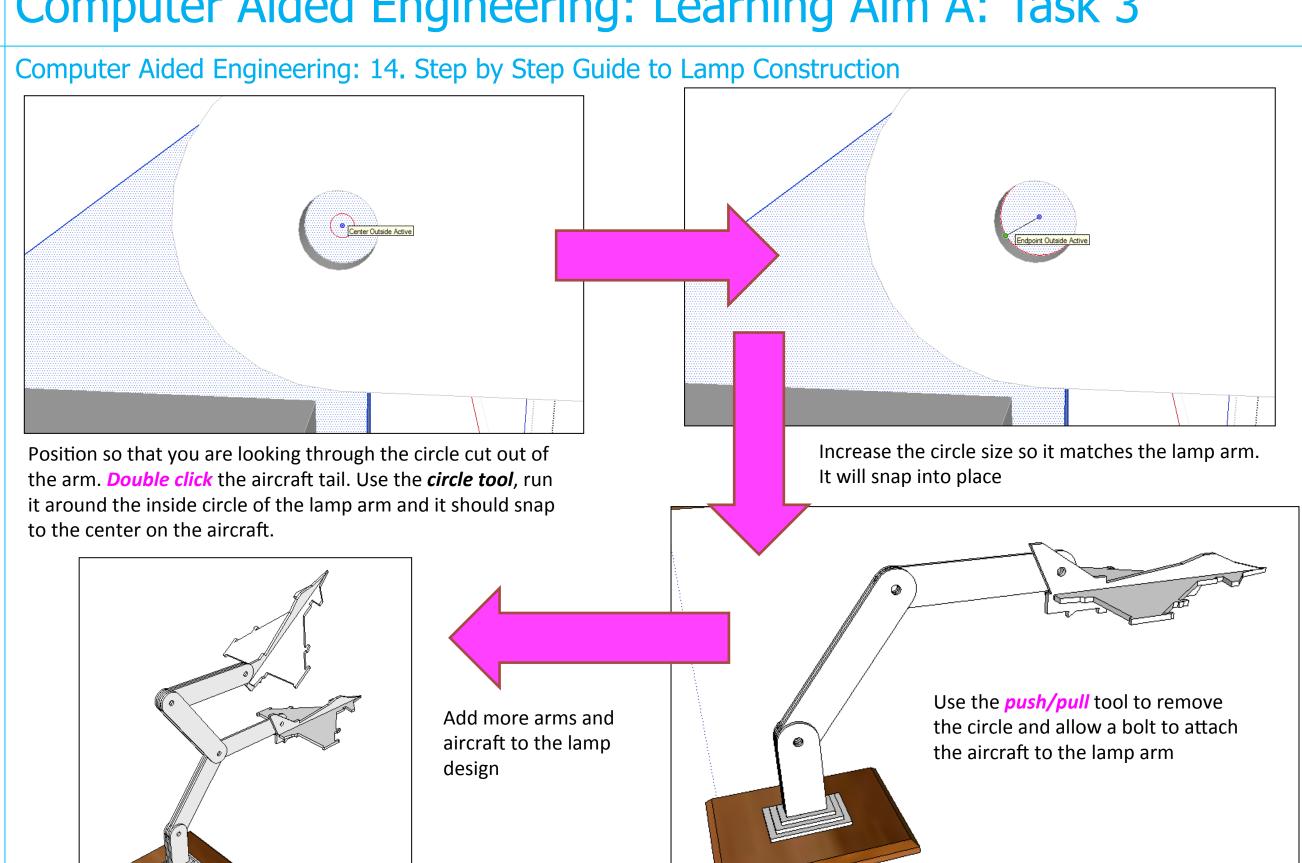

Computer Aided Engineering: 1. Working Drawing Instructions (Setting up Correct Format)

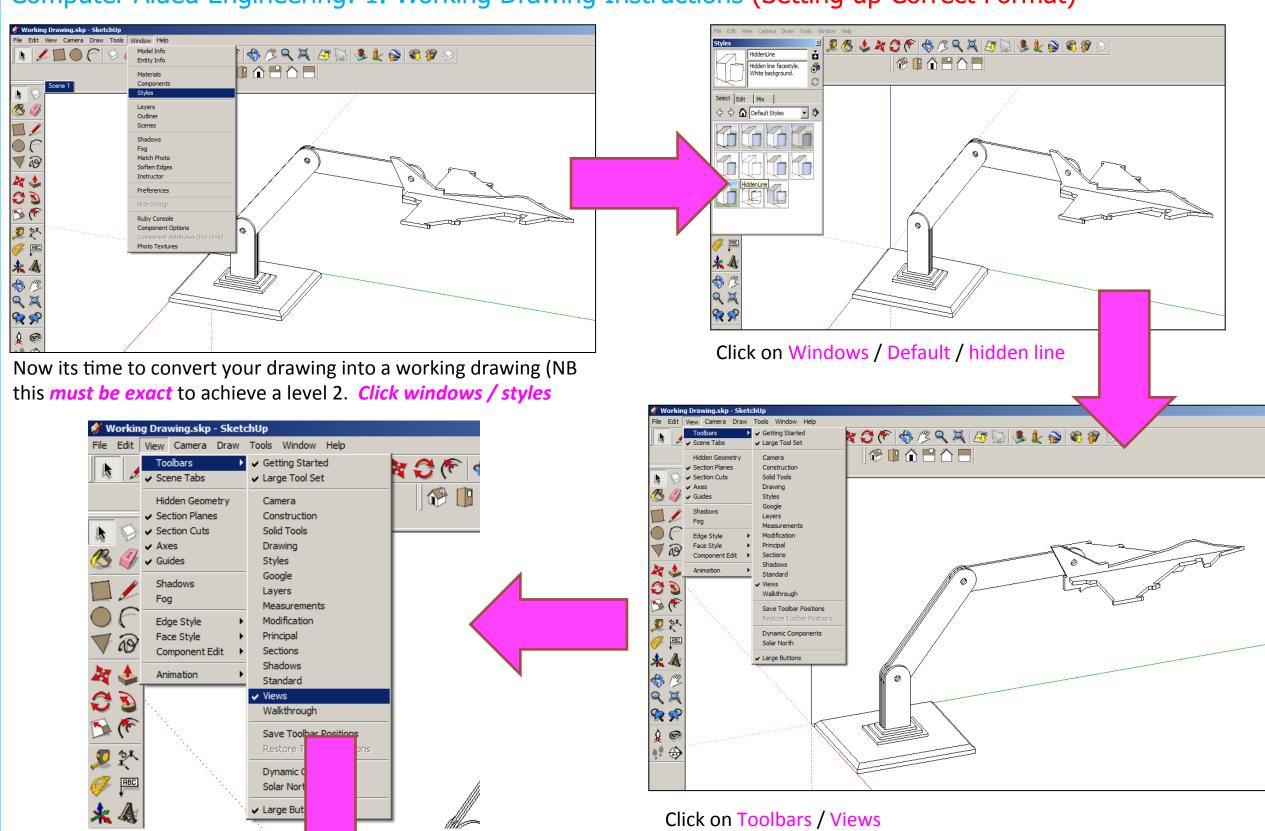

Computer Aided Engineering: 1. Working Drawing Instructions (Setting up Correct Format)

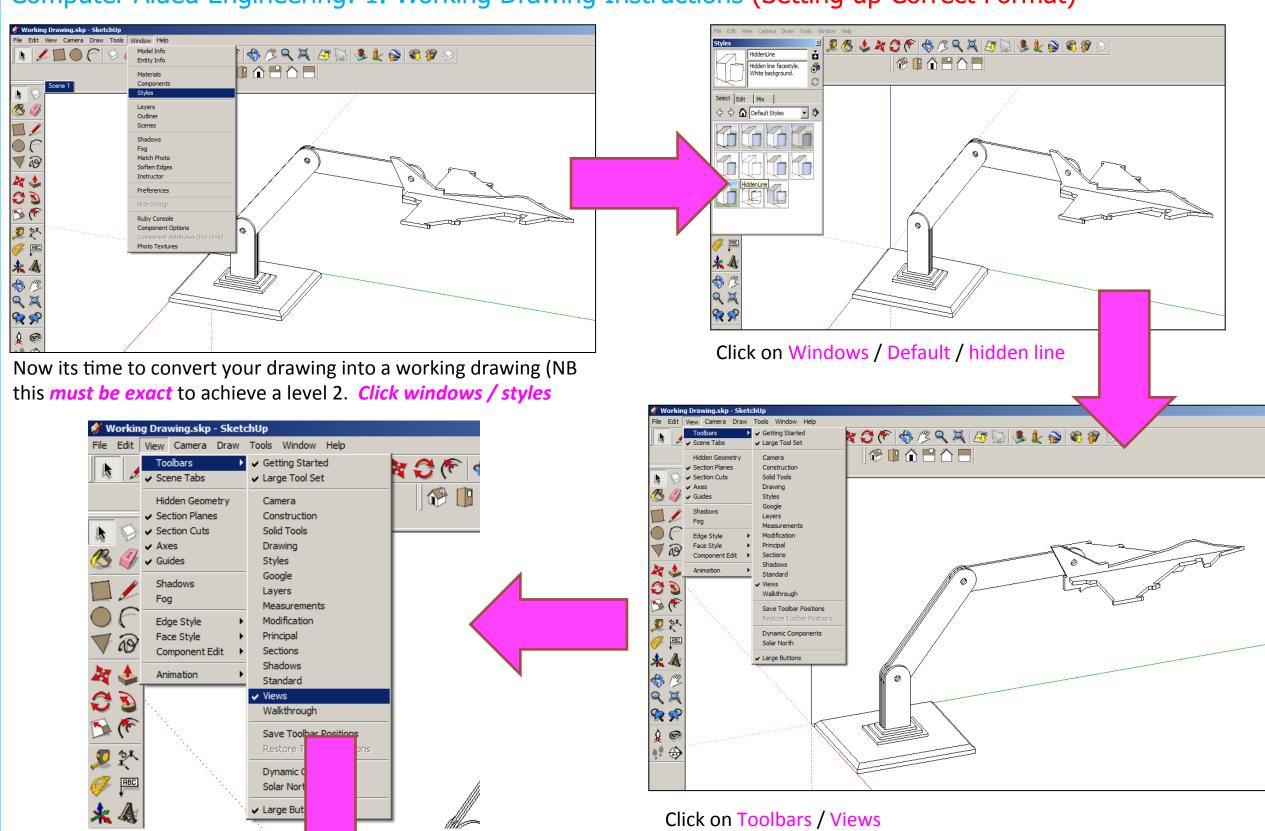

Computer Aided Engineering: 1. Working Drawing Instructions (Setting up Correct Format)

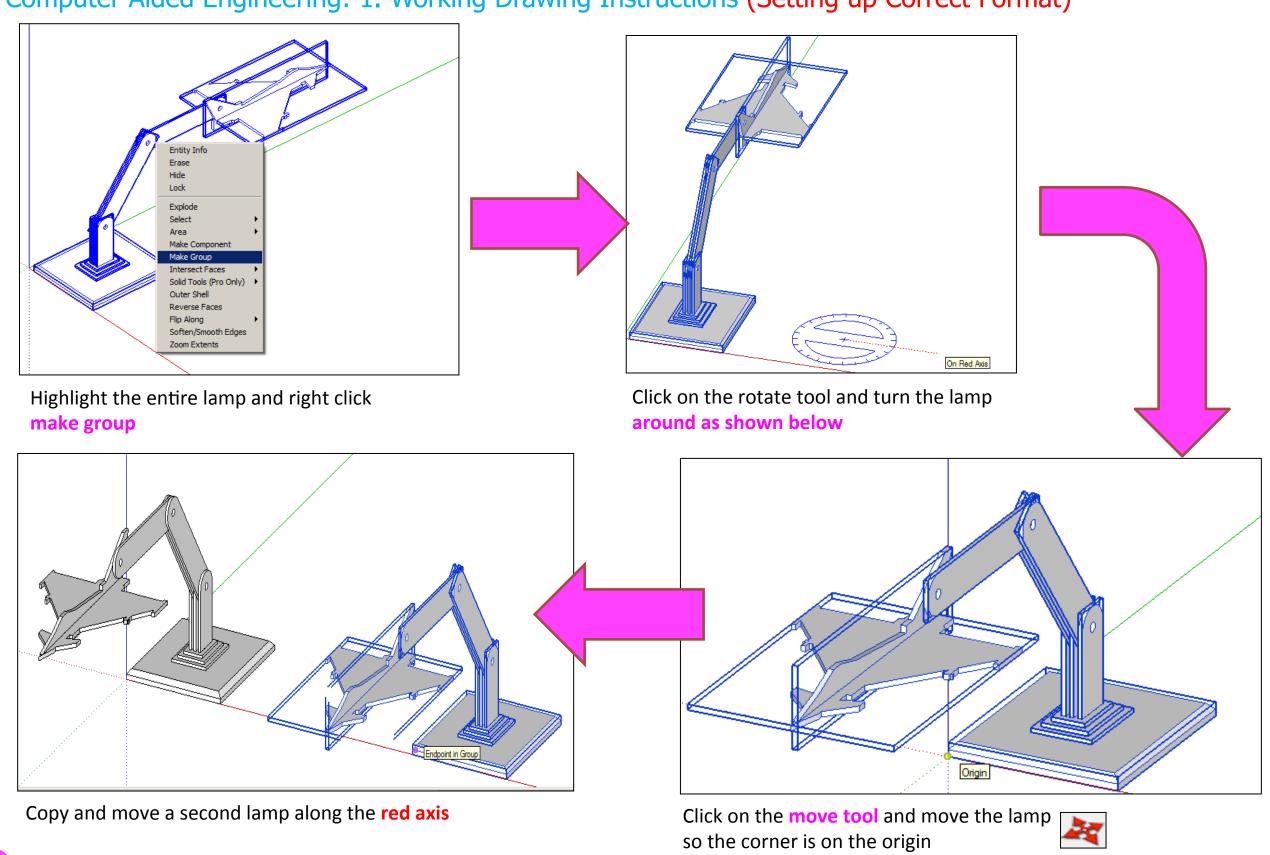

Computer Aided Engineering: 2. Working Drawing (Setting up Correct Format)

to draw a line that turns red from corner to corner to indicate

it lines up exactly

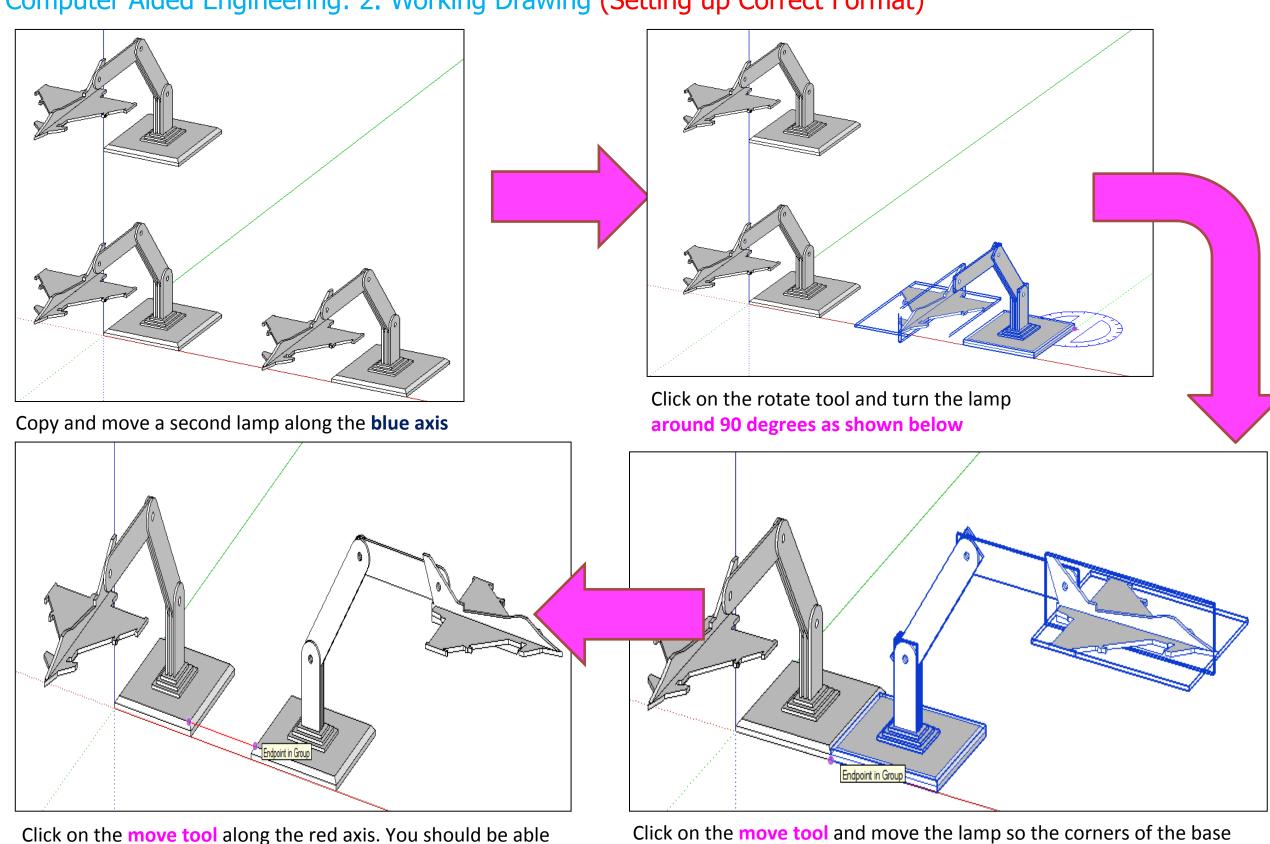

meet

Computer Aided Engineering: 2. Working Drawing (Setting up Correct Format)

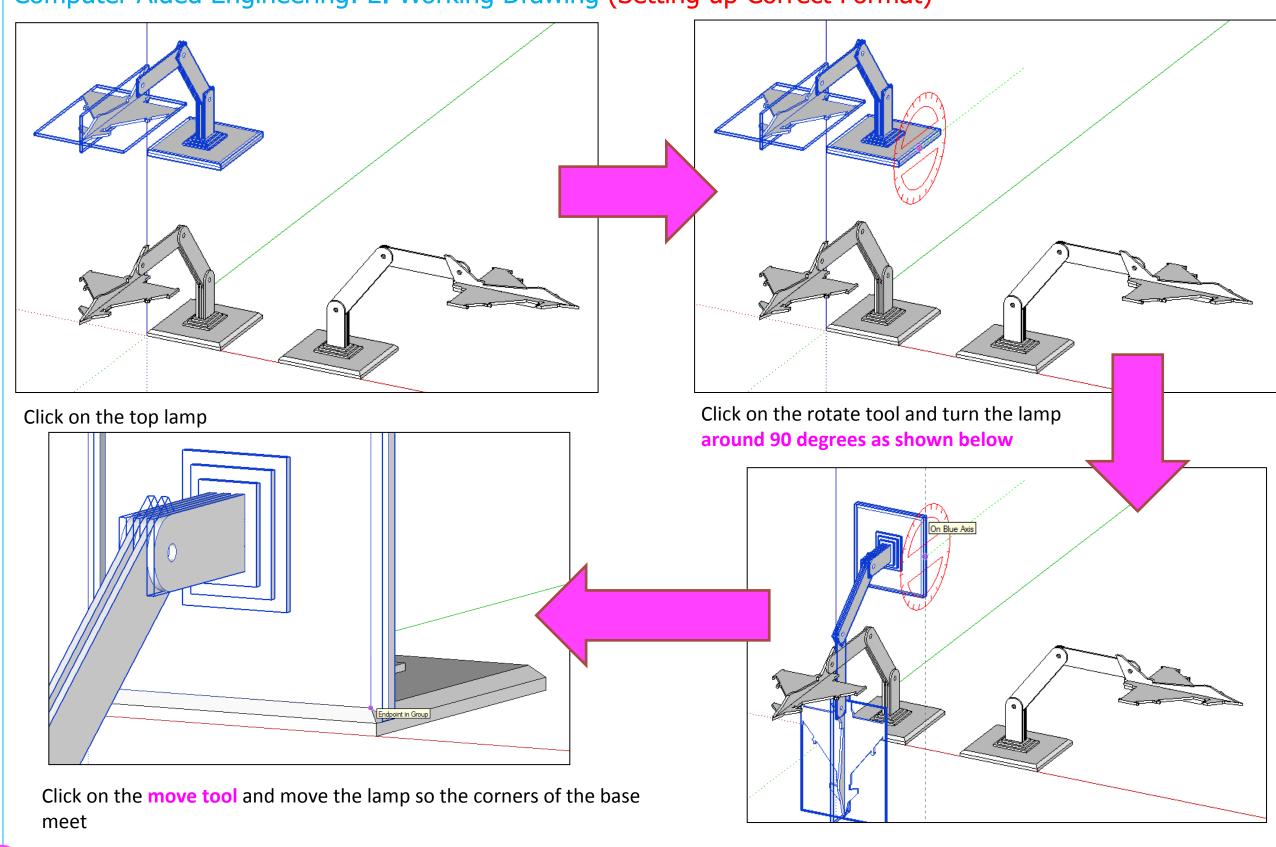

#### Computer Aided Engineering: 2. Working Drawing (Adding Dimensions)

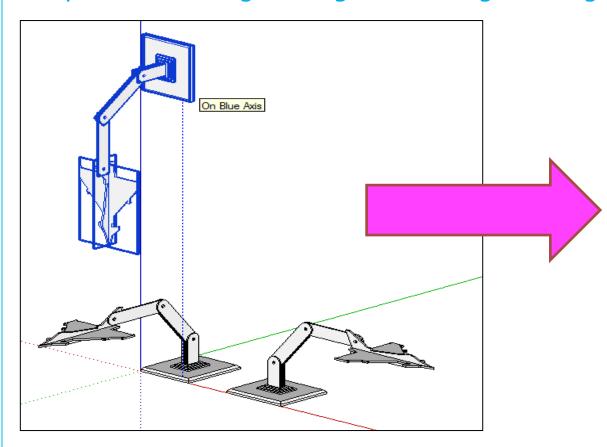

Click on the move tool and move the lamp so the corners of the base meet and then separate again

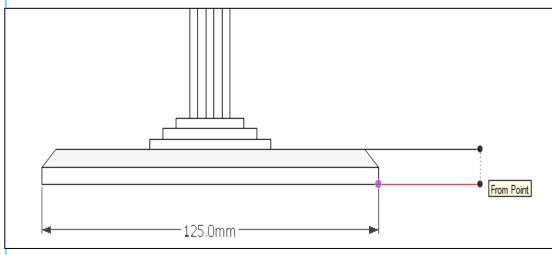

Certain points are difficult to add sizes using the pencil tool to line up edges as shown above.

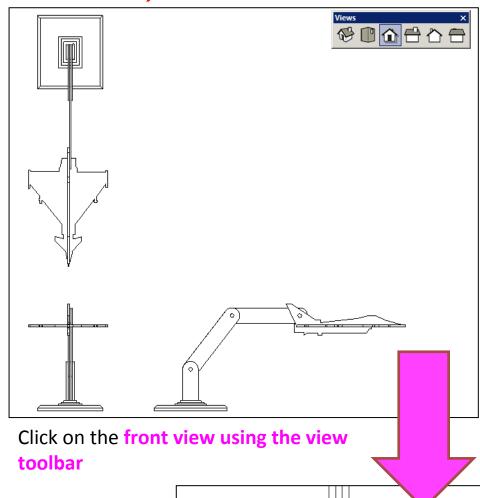

Click on the dimensions tool bar and add sizes.
All sizes should be below and to the right.
Never on the left hand side or on the top

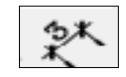

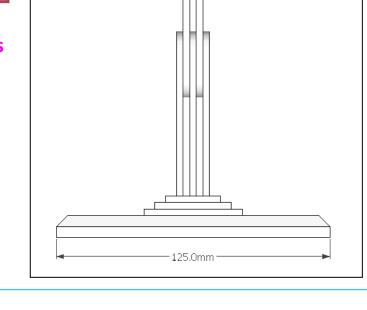

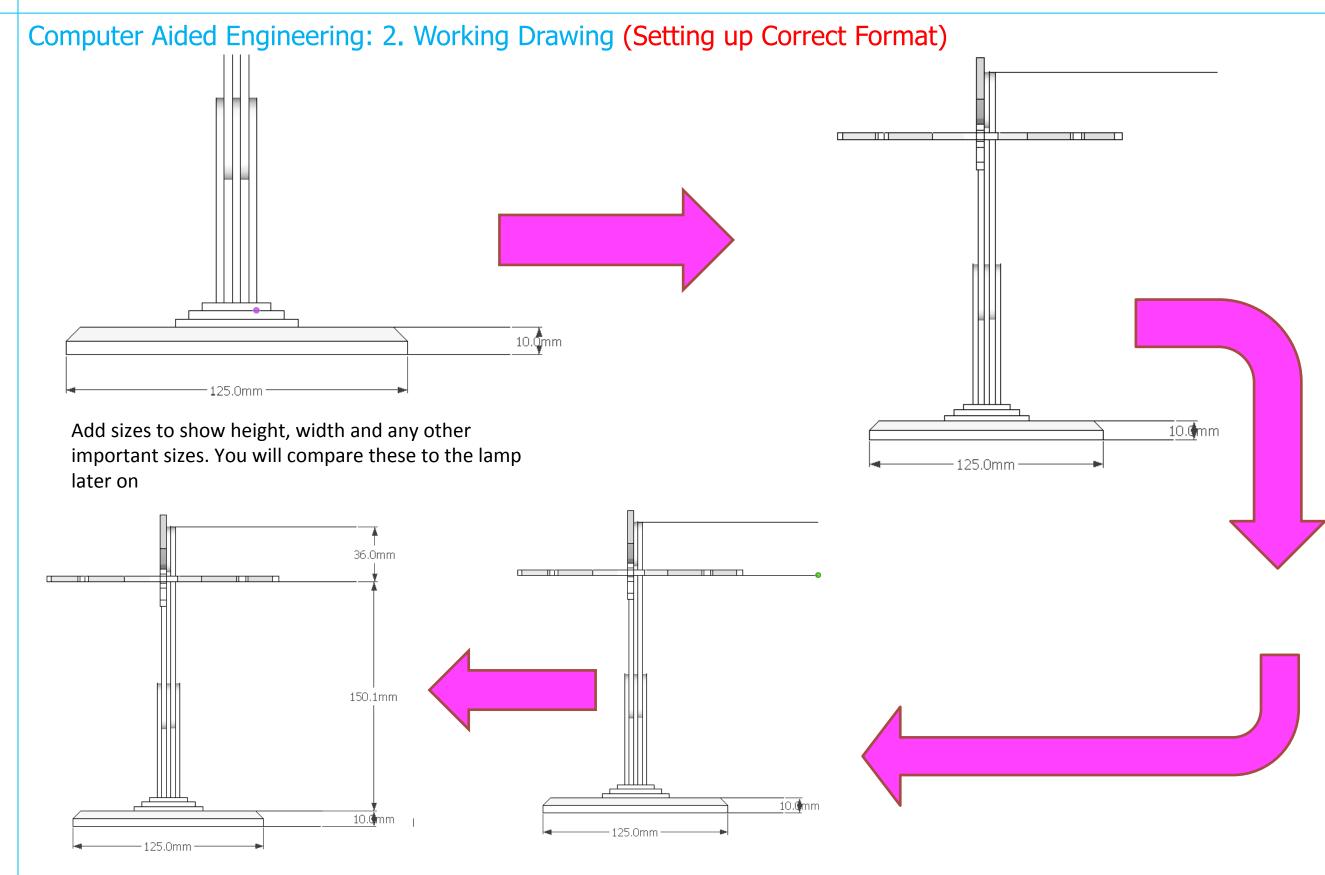

Computer Aided Engineering: 2. Working Drawing (Setting up Correct Format)

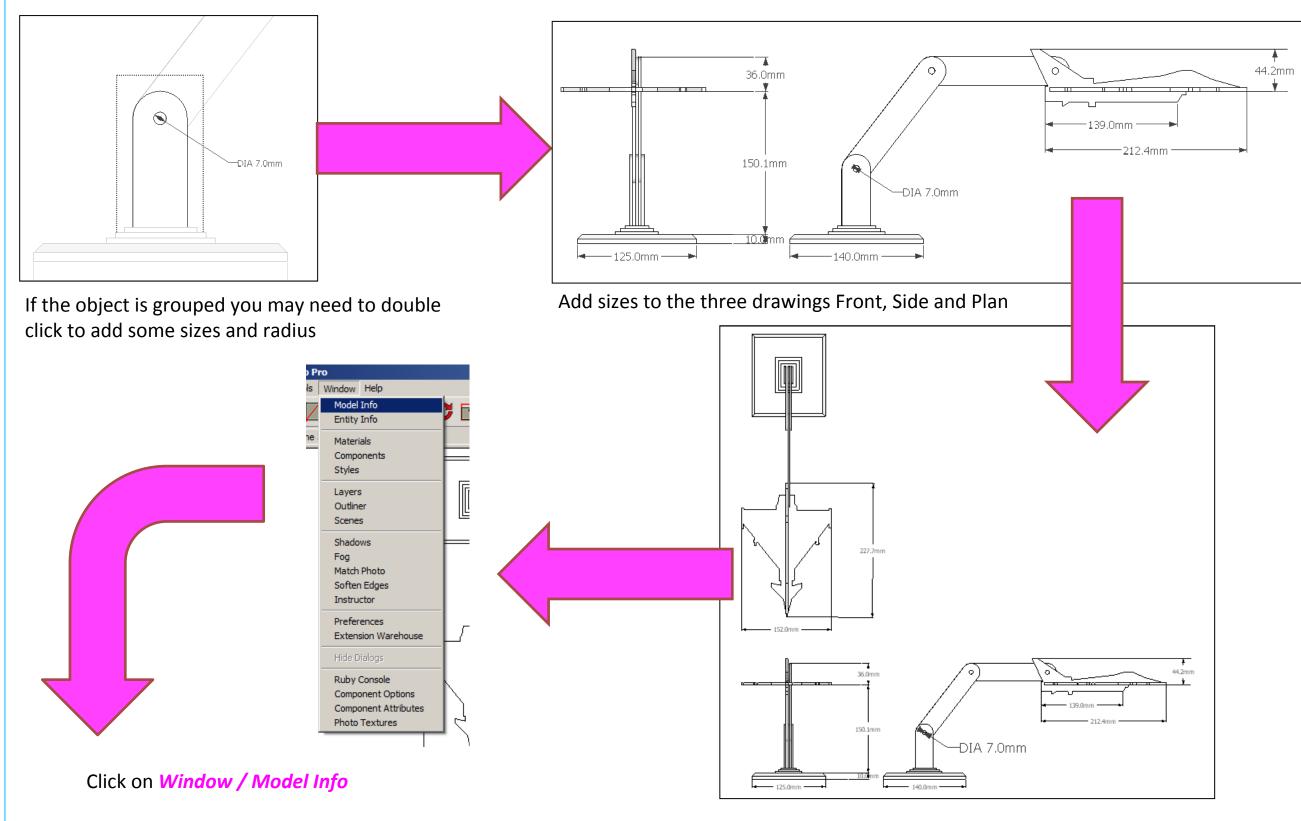

#### Computer Aided Engineering: 2. Working Drawing (Setting up Correct Format)

window down.

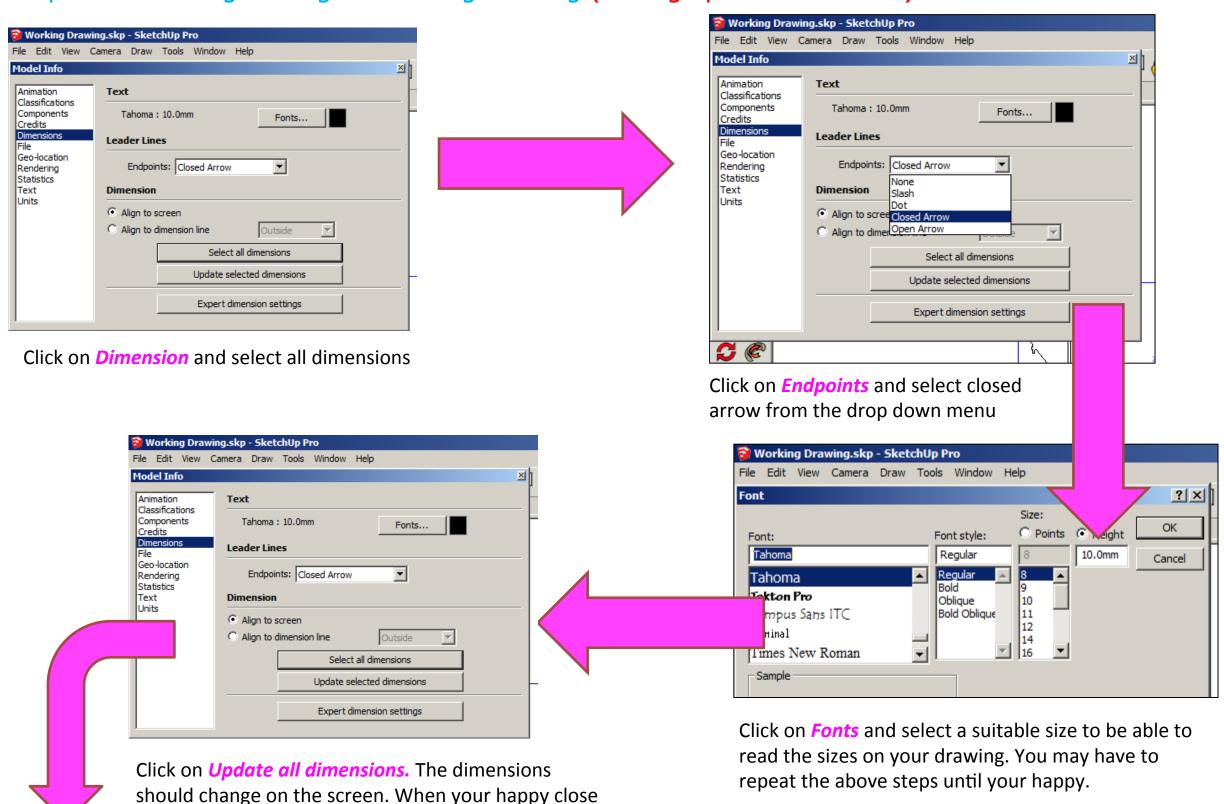

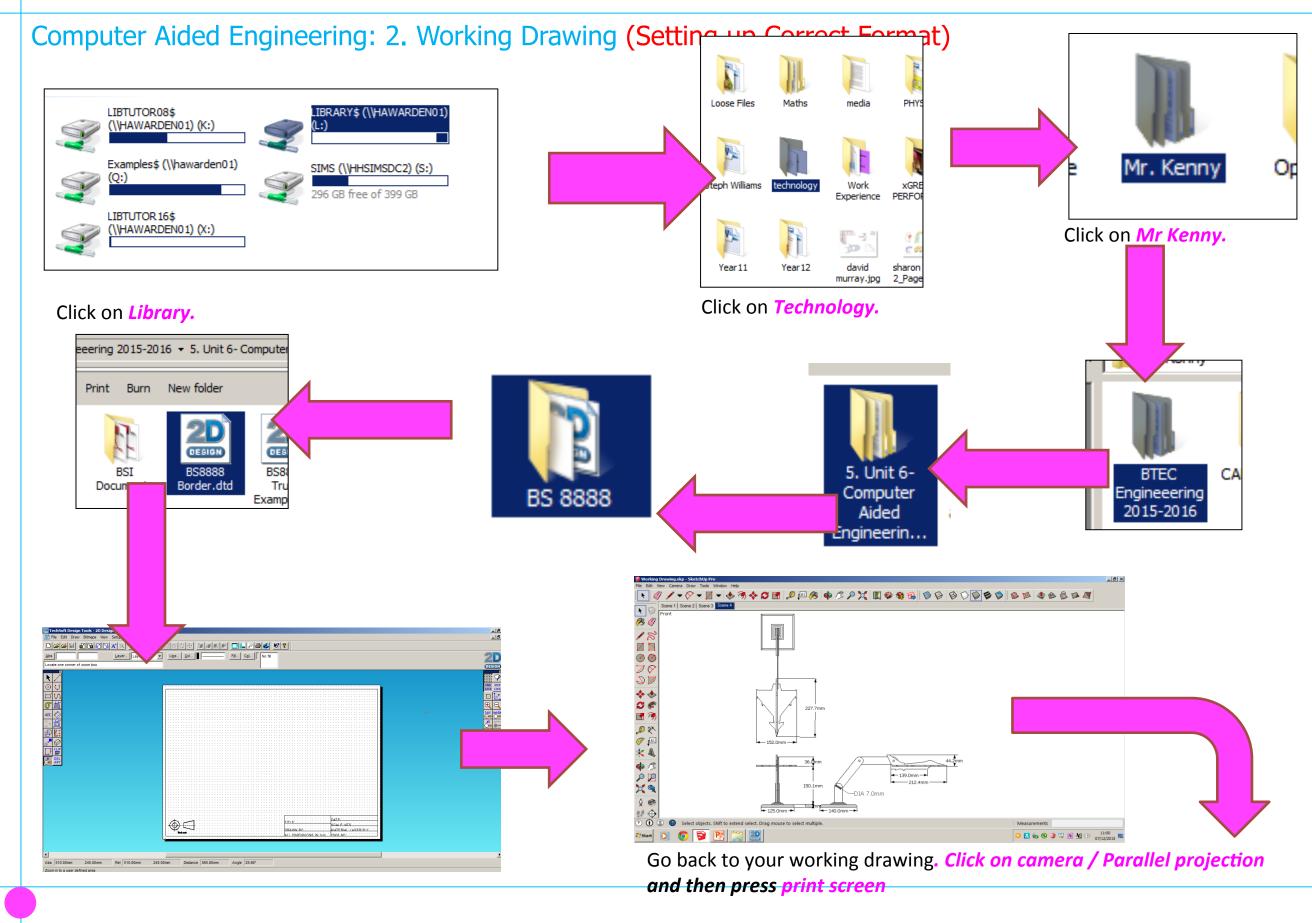

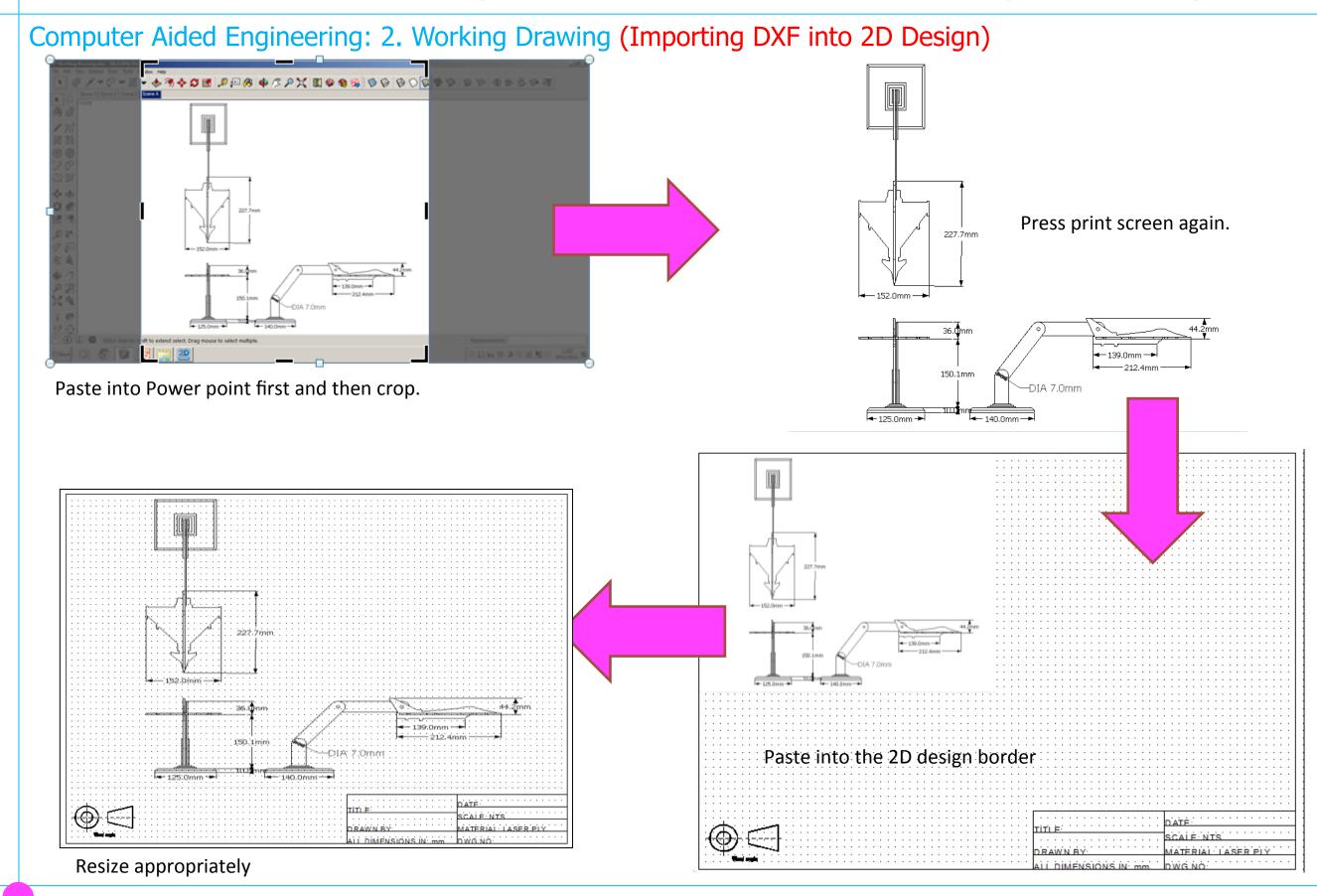

Computer Aided Engineering: 2. Working Drawing (Importing DXF into 2D Design)

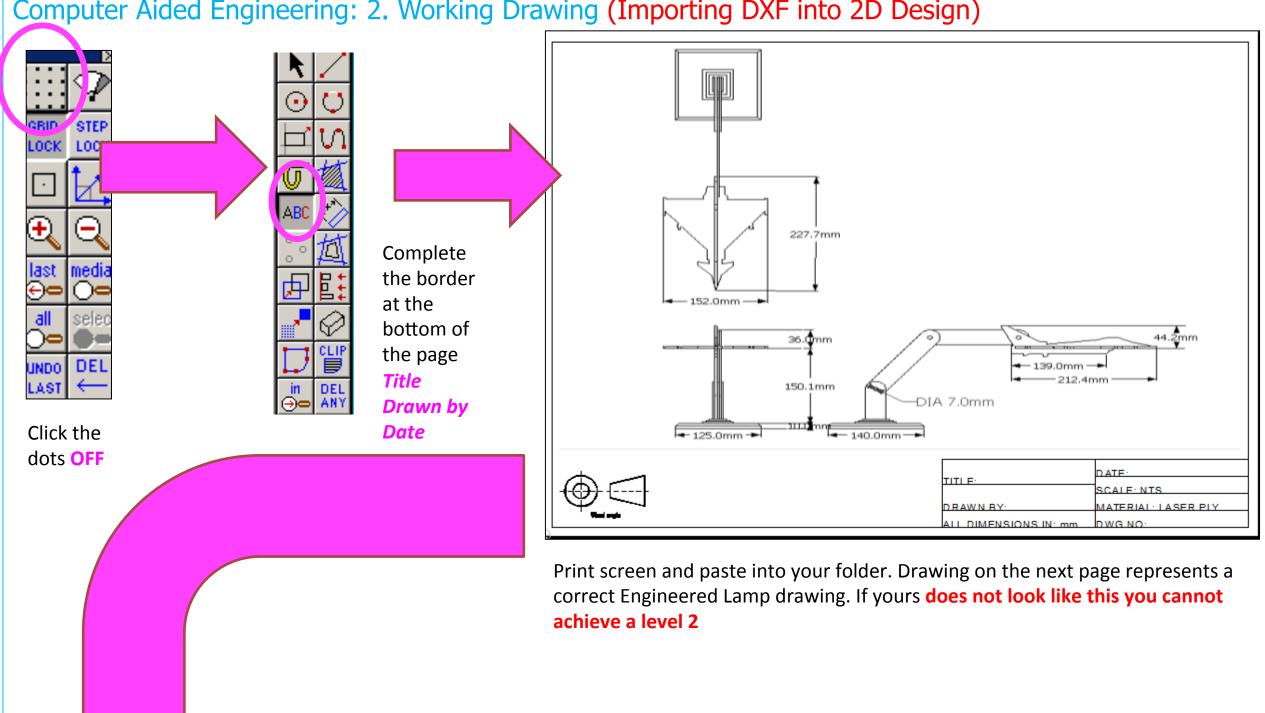

Computer Aided Engineering: 2. Working Drawing (Importing DXF into 2D Design)

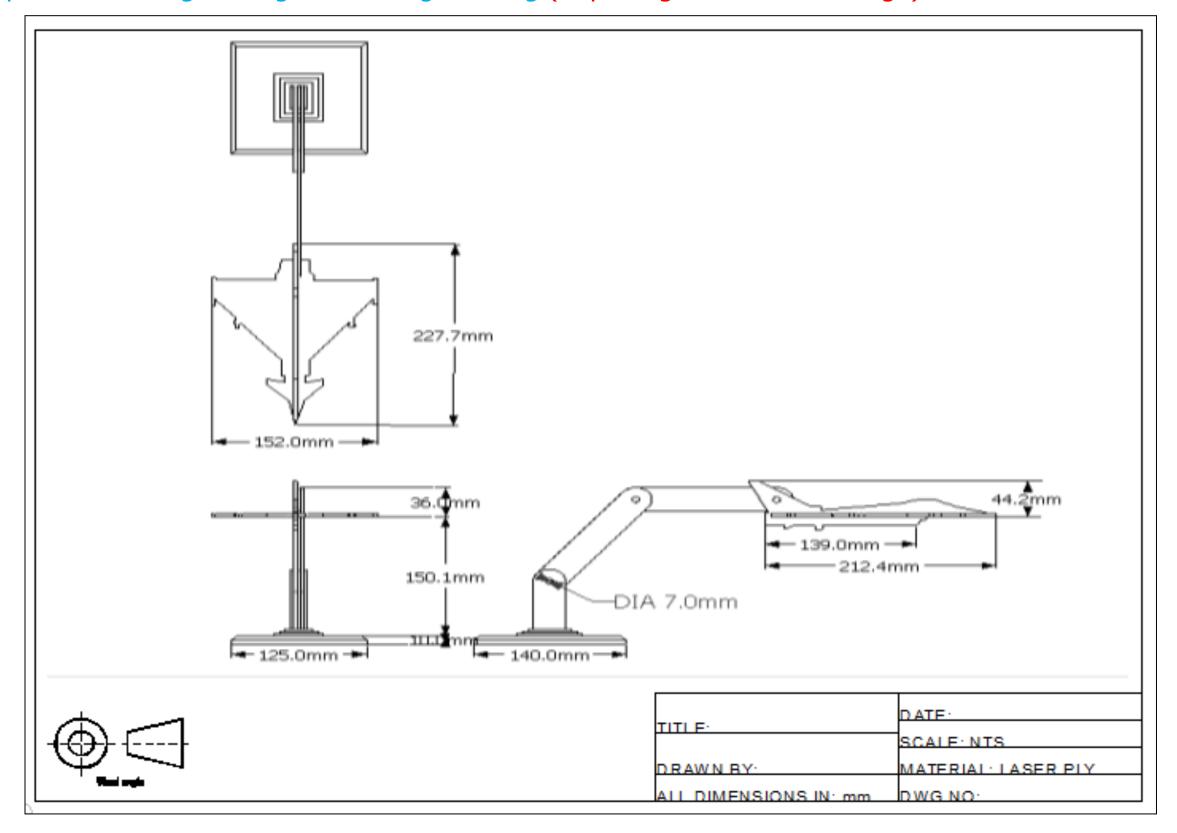

# Extension

Design a wooden lamp based around a culture......

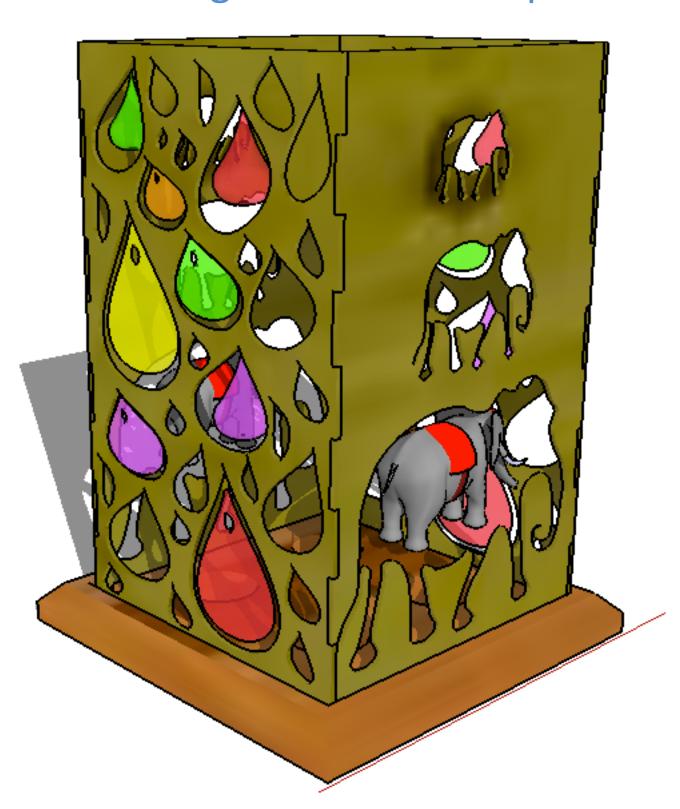